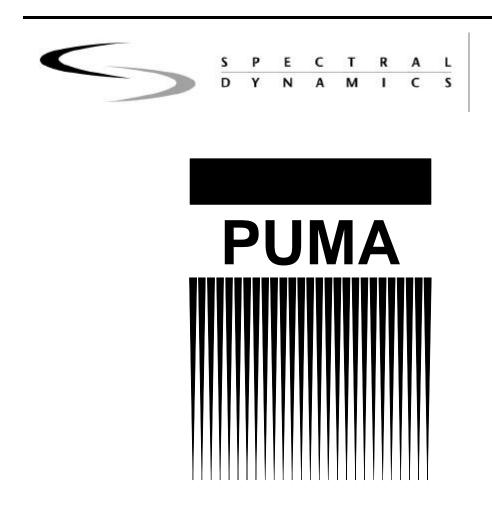

# Table Of Contents

| 1.1   | Introductioni                                 |
|-------|-----------------------------------------------|
| 1.2   | Getting Startedi                              |
| 1.3   | Software and Manualsi                         |
| 1.3.1 | 1 Softwarei                                   |
| 1.3.2 | 2 Manualsi                                    |
| 1.4   | Random Features1                              |
| 1.4.1 | 1 Safety Features                             |
| 1.4.2 | 2 Options                                     |
| 1.    | 4.2.1 Security                                |
| 1.    | 4.2.2 Automation                              |
| 1.4.3 | 3 Compatible Equipment                        |
| 1.4.4 | 4 Reliability                                 |
| 1.4.5 | 5 User Interface                              |
| 2.1   | Introduction                                  |
| 2.2   | Closed-Loop Vibration Testing                 |
| 2.3   | Channel and Spectrum Definitions              |
| 2.3.1 | -                                             |
| 2.3.2 | <b>1</b>                                      |
| 2.3.3 |                                               |
| 2.3.4 |                                               |
| 2.3.5 | -                                             |
| 2.3.6 | 1                                             |
| 2.3.7 | -                                             |
| 2.3.8 | 1                                             |
| 2.3.9 | 9 Transfer Function                           |
| 2.4   | Equalization and Closed-Loop Control          |
| 2.4.1 |                                               |
| 2.4.2 |                                               |
| 2.4.3 |                                               |
| 2.    | 4.3.1 Control Bandwidth                       |
| 2.    | 4.3.2 Frequency Lines                         |
| 2.    | 4.3.3 Control Spectrum Strategy and Averaging |
| 2.4.4 |                                               |
| 2.4.5 |                                               |
| 2.5   | Test Level Control                            |
| 2.5.1 |                                               |
| 2.    | 5.1.1 Loop Check                              |
| 2.    | 5.1.2 Equalization Time                       |

| 2.5.1.3                                                                                                    | Initial Test Time                                                                                                    | 13                                                                                                    |
|----------------------------------------------------------------------------------------------------|----------------------------------------------------------------------------------------------------|----------------------------------------------------------------------------------------------------|
| 2.5.1.4                                                                                                    | Time to Full Test Level                                                                                                    | 13                                                                                                    |
| 2.5.1.5                                                                                                    | Test Time                                                                                                    | 13                                                                                                    |
| 2.5.1.6                                                                                                    | Shutdown                                                                                                    | 14                                                                                                    |
| 2.5.2                                                                                                    | Manual and Automatic Operation Modes                                                                                                    | 14                                                                                                    |
| 2.5.3                                                                                                    | Safety Features                                                                                                    | 14                                                                                                    |
| 2.5.3.1                                                                                                    | Drive Clipping                                                                                                    | 15                                                                                                    |
| 2.6 Test                                                                                                    | Scheduling (Option)                                                                                                    | 15                                                                                                    |
| 2.7 Data                                                                                                    | a Storage and Data Review                                                                                                    | 15                                                                                                    |
| 2.7.1                                                                                                    | Test Setup                                                                                                    |                                                                                                    |
| 2.7.2                                                                                                    | Test Schedule                                                                                                    | 15                                                                                                    |
| 2.7.3                                                                                                    | Spectral Data                                                                                                    | 15                                                                                                    |
| 2.7.4                                                                                                    | Test Synopsis                                                                                                    | 15                                                                                                    |
| Chapter 3 - G                                                                                                    | etting Started                                                                                                    | 27                                                                                                    |
| 3.1 Intr                                                                                                    | oduction                                                                                                    | 27                                                                                                    |
| 3.1.1                                                                                                    | Log In                                                                                                    | 27                                                                                                    |
| 3.1.2                                                                                                    | Puma Window                                                                                                    | 28                                                                                                    |
| 3.1.3                                                                                                    | Random Menus                                                                                                    | 28                                                                                                    |
| 3.1.4                                                                                                    | Setting Up Parameters                                                                                                    | 29                                                                                                    |
| 3.1.4.1                                                                                                    | New Test                                                                                                    | 29                                                                                                    |
| 3.1.4.2                                                                                                    | Existing Test                                                                                                    | 31                                                                                                    |
| 3.2 Arr                                                                                                    | anging Screen Components                                                                                                    | 33                                                                                                    |
|                                                                                                    |                                                                                                    |                                                                                                    |
|                                                                                                    | nmon Areas of Host Dialogs                                                                                                    |                                                                                                    |
| <b>3.3 Con</b> 3.3.1                                                                                                    | The file Selection Box                                                                                                    | 34                                                                                                    |
| <b>3.3 Con</b><br>3.3.1<br>3.3.1.1                                                                                                    | File Selection Box<br>New Selection Command Button                                                                                                    | 34<br>34                                                                                                    |
| <b>3.3 Con</b><br>3.3.1<br>3.3.1.1<br>3.3.1.2                                                                                                    | File Selection Box<br>New Selection Command Button<br>Load File Command Button                                                                                                    | 34<br>34<br>35                                                                                                    |
| <b>3.3</b> Con<br>3.3.1<br>3.3.1.1<br>3.3.1.2<br>3.3.1.3                                                                                                    | File Selection Box                                                                                                    | 34<br>34<br>35                                                                                                    |
| <b>3.3</b> Con<br>3.3.1<br>3.3.1.1<br>3.3.1.2<br>3.3.1.3<br>3.3.1.4                                                                                                    | File Selection Box<br>New Selection Command Button<br>Load File Command Button<br>Save As Command Button<br>OK Command Button                                                                                                    | 34<br>34<br>35<br>35<br>35                                                                                                    |
| <b>3.3</b> Con<br>3.3.1<br>3.3.1.1<br>3.3.1.2<br>3.3.1.3<br>3.3.1.4<br>3.3.1.5                                                                                                    | File Selection Box<br>New Selection Command Button<br>Load File Command Button<br>Save As Command Button<br>OK Command Button<br>Cancel Command Button                                                                                                    | <ul> <li>34</li> <li>34</li> <li>35</li> <li>35</li> <li>35</li> <li>35</li> </ul>                                                     |
| <b>3.3</b> Con<br>3.3.1<br>3.3.1.1<br>3.3.1.2<br>3.3.1.3<br>3.3.1.4<br>3.3.1.5<br>3.3.1.6                                                                                                    | Immon Areas of Host Dialogs         File Selection Box         New Selection Command Button         Load File Command Button         Save As Command Button         OK Command Button         Cancel Command Button         Apply Command Button                                                                                                    | <ul> <li>34</li> <li>34</li> <li>35</li> <li>35</li> <li>35</li> <li>35</li> <li>35</li> </ul>                                         |
| <b>3.3</b> Con<br>3.3.1<br>3.3.1.1<br>3.3.1.2<br>3.3.1.3<br>3.3.1.4<br>3.3.1.5                                                                                                    | Immon Areas of Host Dialogs         File Selection Box         New Selection Command Button         Load File Command Button         Save As Command Button         OK Command Button         Cancel Command Button         Apply Command Button                                                                                                    | <ul> <li>34</li> <li>34</li> <li>35</li> <li>35</li> <li>35</li> <li>35</li> <li>35</li> </ul>                                         |
| <b>3.3</b> Con<br>3.3.1<br>3.3.1.1<br>3.3.1.2<br>3.3.1.3<br>3.3.1.4<br>3.3.1.5<br>3.3.1.6<br>3.3.1.7                                                                                                    | Immon Areas of Host Dialogs         File Selection Box         New Selection Command Button         Load File Command Button         Save As Command Button         OK Command Button         Cancel Command Button         Apply Command Button                                                                                                    | <ul> <li>34</li> <li>34</li> <li>35</li> <li>35</li> <li>35</li> <li>35</li> <li>35</li> <li>35</li> </ul>                             |
| <b>3.3</b> Con<br>3.3.1<br>3.3.1.1<br>3.3.1.2<br>3.3.1.3<br>3.3.1.4<br>3.3.1.5<br>3.3.1.6<br>3.3.1.7<br>Chapter 4 - Fil                                                                                                    | Immon Areas of Host Dialogs         File Selection Box         New Selection Command Button         Load File Command Button         Save As Command Button         OK Command Button         Cancel Command Button         Apply Command Button         Help Command Button                                                                                                    | 34<br>35<br>35<br>35<br>35<br>35<br>35<br>35<br>35<br>35<br>35                                                                         |
| <ul> <li>3.3 Con</li> <li>3.3.1</li> <li>3.3.1.1</li> <li>3.3.1.2</li> <li>3.3.1.2</li> <li>3.3.1.3</li> <li>3.3.1.4</li> <li>3.3.1.5</li> <li>3.3.1.6</li> <li>3.3.1.7</li> <li>Chapter 4 - Fi</li> <li>4.1 Intr</li> </ul>                                                                                                    | <b>nmon Areas of Host Dialogs</b> File Selection Box.         New Selection Command Button.         Load File Command Button         Save As Command Button         OK Command Button.         Cancel Command Button         Apply Command Button.         Help Command Button.         File Menu.                                                                                                    | <ul> <li>34</li> <li>34</li> <li>35</li> <li>35</li> <li>35</li> <li>35</li> <li>35</li> <li>36</li> <li>36</li> <li>36</li> </ul>     |
| <ul> <li>3.3 Con</li> <li>3.3.1</li> <li>3.3.1.1</li> <li>3.3.1.2</li> <li>3.3.1.2</li> <li>3.3.1.3</li> <li>3.3.1.4</li> <li>3.3.1.5</li> <li>3.3.1.6</li> <li>3.3.1.7</li> <li>Chapter 4 - Fi</li> <li>4.1 Intr</li> </ul>                                                                                                    | <b>nmon Areas of Host Dialogs</b> File Selection Box.         New Selection Command Button.         Load File Command Button         Save As Command Button         OK Command Button.         Cancel Command Button         Apply Command Button.         Help Command Button.         File Menu.         File Menu.         File Sub-Menus.                                                                                                    | <ul> <li>34</li> <li>34</li> <li>35</li> <li>35</li> <li>35</li> <li>35</li> <li>35</li> <li>36</li> <li>36</li> <li>36</li> </ul>     |
| <ul> <li>3.3 Con<br/>3.3.1</li> <li>3.3.1.1</li> <li>3.3.1.2</li> <li>3.3.1.2</li> <li>3.3.1.3</li> <li>3.3.1.4</li> <li>3.3.1.5</li> <li>3.3.1.6</li> <li>3.3.1.7</li> <li>Chapter 4 - Fi</li> <li>4.1 Intr</li> <li>4.2 The<br/>4.2.1</li> <li>4.2.1.1</li> </ul>                                                                                               | <b>nmon Areas of Host Dialogs</b> File Selection Box.         New Selection Command Button.         Load File Command Button         Save As Command Button         OK Command Button.         Cancel Command Button         Apply Command Button.         Help Command Button.         File Menu.         File Menu.         File Sub-Menus.         New Menu Option.                                                                                                    | 34<br>35<br>35<br>35<br>35<br>35<br>35<br>35<br>35<br><b>36</b><br>36<br>36<br>36                                                      |
| <ul> <li>3.3 Con<br/>3.3.1</li> <li>3.3.1.1</li> <li>3.3.1.2</li> <li>3.3.1.2</li> <li>3.3.1.3</li> <li>3.3.1.4</li> <li>3.3.1.5</li> <li>3.3.1.6</li> <li>3.3.1.7</li> <li>Chapter 4 - Fi</li> <li>4.1 Intr</li> <li>4.2 The<br/>4.2.1<br/>4.2.1.1</li> <li>4.2.1.1</li> <li>4.2.1.2</li> </ul>                                                                  | <b>nmon Areas of Host Dialogs</b> File Selection Box         New Selection Command Button         Load File Command Button         Save As Command Button         OK Command Button         OK Command Button         Cancel Command Button         Apply Command Button         Help Command Button         Help Command Button         File Menu         File Sub-Menus         New Menu Option         Open Menu Option                                                                                                    | 34<br>35<br>35<br>35<br>35<br>35<br>35<br>35<br>36<br>36<br>36<br>36<br>36<br>38                                                       |
| 3.3 Con<br>3.3.1<br>3.3.1.1<br>3.3.1.2<br>3.3.1.2<br>3.3.1.3<br>3.3.1.4<br>3.3.1.5<br>3.3.1.6<br>3.3.1.7<br>Chapter 4 - Fi<br>4.1 Intr<br>4.2 The<br>4.2.1<br>4.2.1.1<br>4.2.1.2<br>4.2.1.3                                                                                                    | <b>nmon Areas of Host Dialogs</b> File Selection Box         New Selection Command Button         Load File Command Button         Save As Command Button         OK Command Button         Cancel Command Button         Apply Command Button         Help Command Button         Button         File Menu         File Menu         File Sub-Menus         New Menu Option         Close Menu Option                                                                                                    | 34<br>34<br>35<br>35<br>35<br>35<br>35<br>35<br>35<br>36<br>36<br>36<br>36<br>38<br>38                                                 |
| <ul> <li>3.3 Con<br/>3.3.1</li> <li>3.3.1.1</li> <li>3.3.1.2</li> <li>3.3.1.2</li> <li>3.3.1.3</li> <li>3.3.1.4</li> <li>3.3.1.5</li> <li>3.3.1.6</li> <li>3.3.1.7</li> <li>Chapter 4 - Fi</li> <li>4.1 Intr</li> <li>4.2 The</li> <li>4.2.1</li> <li>4.2.1.1</li> <li>4.2.1.2</li> <li>4.2.1.3</li> <li>4.2.1.4</li> </ul>                                       | <b>nmon Areas of Host Dialogs</b> File Selection Box         New Selection Command Button         Load File Command Button         Save As Command Button         OK Command Button         Cancel Command Button         Apply Command Button         Help Command Button         Help Command Button         File Menu         File Menu         File Sub-Menus         New Menu Option         Open Menu Option         Save Menu Option                                                                                                    | 34<br>34<br>35<br>35<br>35<br>35<br>35<br>35<br>35<br>35<br>36<br>36<br>36<br>36<br>36<br>38<br>38<br>38                               |
| <ul> <li>3.3 Con<br/>3.3.1</li> <li>3.3.1.1</li> <li>3.3.1.2</li> <li>3.3.1.2</li> <li>3.3.1.3</li> <li>3.3.1.4</li> <li>3.3.1.5</li> <li>3.3.1.6</li> <li>3.3.1.7</li> <li>Chapter 4 - Fi</li> <li>4.1 Intr</li> <li>4.2 The<br/>4.2.1</li> <li>4.2.1.1</li> <li>4.2.1.2</li> <li>4.2.1.3</li> <li>4.2.1.4</li> <li>4.2.1.5</li> </ul>                           | <b>nmon Areas of Host Dialogs</b> File Selection Box.         New Selection Command Button.         Load File Command Button         Save As Command Button         OK Command Button.         Cancel Command Button         Apply Command Button.         Help Command Button.         Help Command Button.         Gouction.         File Menu.         File Sub-Menus.         New Menu Option.         Open Menu Option.         Save Menu Option .         Save As Menu Option . | 34<br>35<br>35<br>35<br>35<br>35<br>35<br>35<br>35<br>36<br>36<br>36<br>36<br>36<br>38<br>38<br>38<br>38<br>38                         |
| <ul> <li>3.3 Con<br/>3.3.1</li> <li>3.3.1.1</li> <li>3.3.1.2</li> <li>3.3.1.2</li> <li>3.3.1.3</li> <li>3.3.1.4</li> <li>3.3.1.5</li> <li>3.3.1.6</li> <li>3.3.1.7</li> <li>Chapter 4 - Field</li> <li>4.1 Intre</li> <li>4.2 The</li> <li>4.2.1</li> <li>4.2.1.1</li> <li>4.2.1.2</li> <li>4.2.1.3</li> <li>4.2.1.4</li> <li>4.2.1.5</li> <li>4.2.1.6</li> </ul> | <b>nmon Areas of Host Dialogs</b> File Selection Box         New Selection Command Button         Load File Command Button         Save As Command Button         OK Command Button         Cancel Command Button         Apply Command Button         Help Command Button         Help Command Button <b>Guetana Button</b> File Menu         File Menu         File Sub-Menus         New Menu Option         Open Menu Option         Save As Menu Option         Save As Menu Option                                                                                                    | 34<br>35<br>35<br>35<br>35<br>35<br>35<br>35<br>35<br>36<br>36<br>36<br>36<br>38<br>38<br>38<br>38<br>38<br>38<br>38                   |
| <ul> <li>3.3 Con<br/>3.3.1</li> <li>3.3.1.1</li> <li>3.3.1.2</li> <li>3.3.1.2</li> <li>3.3.1.3</li> <li>3.3.1.4</li> <li>3.3.1.5</li> <li>3.3.1.6</li> <li>3.3.1.7</li> <li>Chapter 4 - Fi</li> <li>4.1 Intr</li> <li>4.2 The<br/>4.2.1</li> <li>4.2.1.1</li> <li>4.2.1.2</li> <li>4.2.1.3</li> <li>4.2.1.4</li> <li>4.2.1.5</li> </ul>                           | nmon Areas of Host Dialogs         File Selection Box.         New Selection Command Button.         Load File Command Button         Save As Command Button         OK Command Button.         OK Command Button         Apply Command Button.         Help Command Button.         Help Command Button.         Oduction         File Menu.         File Sub-Menus.         New Menu Option.         Open Menu Option.         Close Menu Option         Save As Menu Option         Print Setup .         Print .                            | 34<br>34<br>35<br>35<br>35<br>35<br>35<br>35<br>35<br>35<br>36<br>36<br>36<br>36<br>36<br>38<br>38<br>38<br>38<br>38<br>38<br>38<br>38 |

| 4.2.1.10                                                                                                    | Log In                                                                                                    | 39                                                                         |
|----------------------------------------------------------------------------------------------------|----------------------------------------------------------------------------------------------------|----------------------------------------------------------------------------|
|                                                                                                    | ) Log Out                                                                                                    | 39                                                                         |
| 4.2.1.1                                                                                                    | System Lock/System Unlock                                                                                         | 39                                                                         |
| 4.2.1.12                                                                                                    | 2 Recent File List                                                                                                | 39                                                                         |
| 4.2.1.13                                                                                                    | 3 Exit                                                                                                    | 39                                                                         |
| 4.2.2                                                                                                    | Menus Available During The Test                                                                                   | 40                                                                         |
| Chapter 5 - Se                                                                                                    | tup Menu                                                                                                    | 41                                                                         |
| 5.1 Intro                                                                                                    | oduction                                                                                                    | 41                                                                         |
| 5.2 Subr                                                                                                    | nenus                                                                                                    | 41                                                                         |
| 5.2.1                                                                                                    | Channels                                                                                                    | 41                                                                         |
| 5.2.1.1                                                                                                    | Channel Definition                                                                                                | 41                                                                         |
| 5.2.2                                                                                                    | Controls                                                                                                    | 44                                                                         |
| 5.2.2.1                                                                                                    | Test Settings                                                                                                    | 44                                                                         |
| 5.2.3                                                                                                    | Reference Import                                                                                                  | 50                                                                         |
| 5.2.4                                                                                                    | Profiles                                                                                                    | 51                                                                         |
| 5.2.4.1                                                                                                    | Profile Settings                                                                                                  | 51                                                                         |
| 5.2.5                                                                                                    | Schedules                                                                                                    | 54                                                                         |
| 5.2.5.1                                                                                                    | Level Schedule                                                                                                    | 54                                                                         |
| 5.2.5.2                                                                                                    | Test Schedule                                                                                                    | 56                                                                         |
| 5.2.6                                                                                                    | Limits                                                                                                    | 57                                                                         |
| 5.2.6.1                                                                                                    | Safety Limits Tab                                                                                                 | 57                                                                         |
| 5.2.6.2                                                                                                    | Shaker Limits Tab                                                                                                 | 60                                                                         |
| 5.2.7                                                                                                    | Remote Control Interface                                                                                          | 61                                                                         |
| 5.2.8                                                                                                    | Security                                                                                                    | 63                                                                         |
| Chapter 6 - Vi                                                                                                    | ew Menu                                                                                                    | 64                                                                         |
| -                                                                                                    |                                                                                                    |                                                                            |
| 6.1 Intro                                                                                                    | oduction                                                                                                    | 64                                                                         |
|                                                                                                    | oduction<br>7 Submenus                                                                                            |                                                                            |
| 6.2 View                                                                                                    |                                                                                                    | 65                                                                         |
| 6.2 View                                                                                                    | v Submenus                                                                                                    | 65                                                                         |
| <b>6.2 View</b> 6.2.1                                                                                                    | v <b>Submenus</b><br>Toolbar And Status Bar                                                                       | 65<br>65<br>65                                                             |
| <b>6.2</b> View 6.2.1 6.2.1.1 6.2.1.2                                                                                                    | 7 <b>Submenus</b><br>Toolbar And Status Bar<br>Toolbar                                                            | 65<br>65<br>65                                                             |
| <b>6.2</b> View 6.2.1 6.2.1.1 6.2.1.2                                                                                                    | y <b>Submenus</b><br>Toolbar And Status Bar<br>Toolbar<br>Status Bar                                              | 65<br>65<br>65<br>65<br>66                                                 |
| <b>6.2</b> View<br>6.2.1<br>6.2.1.1<br>6.2.1.2<br>6.2.2                                                                                                    | <b>Submenus</b><br>Toolbar And Status Bar<br>Toolbar<br>Status Bar<br>Test Control                                | 65<br>65<br>65<br>65<br>66                                                 |
| <b>6.2</b> View<br>6.2.1<br>6.2.1.1<br>6.2.1.2<br>6.2.2<br>6.2.2                                                                                                    | y <b>Submenus</b><br>Toolbar And Status Bar<br>Toolbar<br>Status Bar<br>Test Control<br>Start / Stop              | 65<br>65<br>65<br>66<br>66<br>66                                           |
| <b>6.2</b> View<br>6.2.1<br>6.2.1.1<br>6.2.1.2<br>6.2.2<br>6.2.2<br>6.2.2.1<br>6.2.2.2                                                                                                  | y <b>Submenus</b><br>Toolbar And Status Bar<br>Toolbar<br>Status Bar<br>Test Control<br>Start / Stop<br>Pre-Test: | 65<br>65<br>65<br>66<br>66<br>66<br>66                                     |
| <b>6.2</b> View<br>6.2.1<br>6.2.1.1<br>6.2.1.2<br>6.2.2<br>6.2.2<br>6.2.2.1<br>6.2.2.2<br>6.2.2.3                                                                                       | <b>Submenus</b>                                                                                                   | 65<br>65<br>65<br>66<br>66<br>66<br>66                                     |
| <b>6.2</b> View<br>6.2.1<br>6.2.1.1<br>6.2.1.2<br>6.2.2<br>6.2.2.1<br>6.2.2.2<br>6.2.2.3<br>6.2.2.3<br>6.2.2.4                                                                          | Y Submenus                                                                                                    | 65<br>65<br>65<br>66<br>66<br>66<br>66<br>66                               |
| <b>6.2</b> View<br>6.2.1<br>6.2.1.1<br>6.2.1.2<br>6.2.2<br>6.2.2.1<br>6.2.2.2<br>6.2.2.3<br>6.2.2.4<br>6.2.2.5                                                                          | Submenus                                                                                                    | 65<br>65<br>65<br>66<br>66<br>66<br>66<br>66<br>67                         |
| <b>6.2</b> View<br>6.2.1<br>6.2.1.1<br>6.2.1.2<br>6.2.2<br>6.2.2.1<br>6.2.2.2<br>6.2.2.3<br>6.2.2.4<br>6.2.2.5<br>6.2.2.6                                                               | Submenus                                                                                                    | 65<br>65<br>65<br>66<br>66<br>66<br>66<br>66<br>67<br>67                   |
| 6.2 View<br>6.2.1<br>6.2.1.1<br>6.2.1.2<br>6.2.2<br>6.2.2.1<br>6.2.2.2<br>6.2.2.3<br>6.2.2.3<br>6.2.2.4<br>6.2.2.5<br>6.2.2.5<br>6.2.2.6<br>6.2.2.7                                     | Submenus                                                                                                    | 65<br>65<br>65<br>66<br>66<br>66<br>66<br>66<br>67<br>67<br>67             |
| <b>6.2</b> View<br>6.2.1<br>6.2.1.1<br>6.2.1.2<br>6.2.2<br>6.2.2.1<br>6.2.2.2<br>6.2.2.3<br>6.2.2.4<br>6.2.2.5<br>6.2.2.6<br>6.2.2.7<br>6.2.2.8                                         | Submenus                                                                                                    | 65<br>65<br>65<br>66<br>66<br>66<br>66<br>66<br>67<br>67<br>67<br>67       |
| <b>6.2</b> View<br>6.2.1<br>6.2.1.1<br>6.2.1.2<br>6.2.2<br>6.2.2.1<br>6.2.2.2<br>6.2.2.3<br>6.2.2.3<br>6.2.2.4<br>6.2.2.5<br>6.2.2.6<br>6.2.2.7<br>6.2.2.8<br>6.2.2.9                   | Submenus                                                                                                    | 65<br>65<br>65<br>66<br>66<br>66<br>66<br>66<br>67<br>67<br>67<br>67<br>67 |
| 6.2 View<br>6.2.1<br>6.2.1.1<br>6.2.1.2<br>6.2.2<br>6.2.2.1<br>6.2.2.2<br>6.2.2.3<br>6.2.2.4<br>6.2.2.5<br>6.2.2.6<br>6.2.2.7<br>6.2.2.8<br>6.2.2.9<br>6.2.2.10<br>6.2.2.10<br>6.2.2.10 | Submenus                                                                                                    | 65<br>65<br>65<br>66<br>66<br>66<br>66<br>67<br>67<br>67<br>67<br>67       |

| 6.2.3.2        | Level Status         | 68        |
|----------------|----------------------|-----------|
| 6.2.3.3        | Control Status       | 70        |
| 6.2.3.4        | Test Schedule Status | 70        |
| 6.2.3.5        | Channels Status      | 70        |
| 6.2.4          | Message Log Font     | 72        |
| 6.2.5          | OLE App Launcher     | 72        |
| 6.2.6          | PUMA Desktop Toolbar | 72        |
| Chapter 7 - Te | est Menu             | 74        |
| 7.1 Intr       | oduction             | 74        |
| 7.2 Te         | est Submenus         | 76        |
| 7.2.1          | Abort                | 76        |
| 7.2.2          | Start                | 76        |
| 7.2.3          | Restart              | 76        |
| 7.2.4          | Pause                | 76        |
| 7.2.5          | Manual               | 77        |
| 7.2.6          | Step Up              | 77        |
| 7.2.7          | Step Down            | 77        |
| 7.2.8          | Drive Update         | 77        |
| 7.2.9          | Reset Average        | 77        |
| 7.2.10         | Save                 | 77        |
| 7.2.11         | Message Log          | 77        |
| 7.2.11.        | 1 Pre-Test Dump      | 77        |
| 7.2.11.        | 2 Post-Test Dump     | 78        |
| 7.2.11.        | 3 Message Priority   | 78        |
| Chapter 8 - De | ata Menu             | <b>79</b> |
| 8.1 Intr       | oduction             | 79        |
| 8.2 Data       | a Submenus           | 79        |
| 8.2.1          | Display              |           |
| 8.2.2          | Choose Report        | 80        |
| 8.2.3          | File Summary Info    |           |
| 8.2.3.1        | •                    |           |
| 8.2.3.2        | •                    |           |
| Chapter 9 - H  | elp Menu             | 82        |
| 9.1 Intr       | oduction             | 82        |
| 9.1.1          | Help Topics          |           |
| 9.1.1.1        | • •                  |           |
| 9.1.1.2        | Index Tab            | 83        |
| 9.1.1.3        |                      |           |

# **Chapter 1 - Introduction**

# 1.1 Introduction

This manual describes the theory and operation of the PUMA Vibration Control System (VCS) when running the Random Application. Note that the Receiving Checkout Tests (RCT's) are used as examples and should be referred to often.

This manual is presented in nine chapters relating information about the applicable menus required to set up the operating parameters for the Puma Vibration Controller.

# 1.2 Getting Started

Before you begin, read the PUMA *System Description Manual*. This will help familiarize the user with the system, and give required information for unpacking, assembly and operation.

# 1.3 Software and Manuals

Software and manuals (along with vendor manuals, calibration devices and service training) are sold in various combinations.

## 1.3.1 Software

The Random closed-loop vibration control program and options are supplied on CD ROM. This CD ROM contains executable code for Random, test parameters, schedule parameters and the micro code for peripheral devices. The **software** is **licensed** and **requires a key** to activate it. The key and drivers are supplied on diskette.

## 1.3.2 Manuals

The PUMA VCS is supplied with a set of two system manuals and an application manual.

- □ *PUMA System Description* Part Number 2400-0100
- **PUMA Diagnostic Manual** Part Number 2400-0103

Other manuals may be included as purchase options.

## **1.4 Random Features**

The PUMA VCS and the Random program provide digital real-time closed loop shaker control for production testing, design qualification and reliability testing applications. The system allows the definition, simulation, and closed loop control of random vibration excitation of a vibration shaker system.

The principal features of the Random software are:

- □ Reference Spectrum Up to 500 amplitude/frequency breakpoints/slopes
- □ Frequency Ranges 50 to 20,000 Hz (in eight ranges)
- Resolution 100, 200, 400 & 800 lines; expandable to include 1,600 and 3,200 lines
- **Degrees of Freedom (DOF)** User defined (8 to 1,000)
- □ Control Accuracy ± 1 dB for flat reference with 120 DOF with 90% statistical coincidence
- □ Output Type True Gaussian random noise
- □ Sigma Clipping Off, 2.5 to 6 sigma
- Control Strategy Single point, multi-point average or extremal
- Automatic Operation Selectable equalization start level, initial test level, level increment, time to full test level, startup rate and shutdown rate.
- Level Scheduling User defined level, time at level, transition time to each level
- □ Test Schedule User defined sequence of independent tests can be scheduled to run automatically
- On Line Controls Step Level Up, Step Level Down, Full Level, Pause, Resume, Drive Update On/Off
- □ Analysis Function Power Spectral Density (PSD) for control, auxiliary channels, drive, error functions, transfer functions (mag, phase & coherence), transmissibility and time traces.

#### 1.4.1 Safety Features

Random provides the following safety features to protect the operator, the test equipment and the manufacturing operations:

- □ Shaker Limits
- □ Password login to prevent unauthorized system operation (optional)

- □ Alarm / Abort messages to indicate abnormal test conditions
- □ Alarm / Abort tolerance limits set by the operator for each spectral line
- Total overall acceleration RMS Alarm / Abort level operator settings for the acceleration spectrum
- □ User specified active frequency range for Alarm / Abort conditions
- □ A loop check continuity test automatically precedes each test
- □ Sigma clipping to prevent drive level from exceeding a threshold value
- **Controlled test startup / shutdown rates**
- □ Aborted testing for any control signal loss or excessive fluctuation
- Manual test Abort
- □ Abort documentation for post-test analysis

#### 1.4.2 Options

The following options may be purchased for use with the system.

#### 1.4.2.1 Security

The Security Option package enables the system administrator to place limits on the system including who has access and what level of access is available to individual users.

#### 1.4.2.2 Automation

The Automation Option package includes RCI, RCP, Print Automation, Test Automation, Mission Simulation and True Networking.

#### 1.4.3 Compatible Equipment

The PUMA VCS connects to any commercially available electro-dynamic or electrohydraulic shaker and amplifier.

#### 1.4.4 Reliability

The PUMA Vibration Controller is designed and manufactured with state-of-the-art components and processes that improve the reliability of the system.

#### 1.4.5 User Interface

The PUMA VCS, runs under a Microsoft Windows 95 (up to version 1.5.2), Windows 98 SE, Windows 2000 or NT 4.0 operating system. All user interaction is by keyboard and mouse. Test setup, control and data are displayed on a high-resolution color monitor. User help information is available for all program functions.

The color monitor provides real-time displays of:

- Program control menus
- **D** Test definition parameters
- **□** Spectra showing test conditions, with Abort / Alarm information

# Chapter 2 - Test Concepts and Definitions

# 2.1 Introduction

This section discusses closed loop random vibration testing, and introduces the terminology used to describe the control capabilities provided in the Random program.

# 2.2 Closed-Loop Vibration Testing

During manufacturing, shipment, and use, all products encounter stress. Product vibration testing is conducted by subjecting the product to mechanical vibration (stress). A random stress environment can accurately simulate many real-world shipping and operating conditions. Random stress environments are characteristically non-repetitive in time because mechanical energy is present at all frequencies over a frequency range.

Closed loop vibration tests are performed on both prototype and production line products to ensure that the product will survive actual production, shipping, and in-use conditions. These tests can identify design weakness, and allow early correction of design problems.

The Puma Vibration Controller can generate a wide range of random stress environments to satisfy any commercial, industrial, or military test requirements.

# 2.3 Channel and Spectrum Definitions

During a vibration test:

- □ The shaker attached to the product causes mechanical vibrations throughout the product.
- □ At all locations on the structure where these vibrations are to be measured, accelerometers produce signals that are time-varying voltages x(t), with amplitudes proportional to the measured acceleration and with units of volts. Other transducers can also be used.
- Each vibration signal is sampled and digitized by an analog-to-digital converter (ADC) on one input channel of the vibration controller. This process changes the signal to a time- series of discrete values x(t i), where each value represents the amplitude of the original signal at some particular time x(t i). The digitizing is performed at a constant sampling rate S, measured in samples/second.

Within the Random software program, the digitized time-series values are collected into groups of N consecutive points, called frames. Each frame consists

□ of N real values with units of volts. The values are equally spaced in time (due to the constant sampling rate), with a sampling interval of:

 $\Delta t = 1/S \text{ sec}$ 

The total time-interval covered by the data points in the frame, (frame acquisition time) equals:

$$\Box \quad \mathbf{N} * \Delta \mathbf{t} = \mathbf{N}/\mathbf{S}$$

 Random converts each frame of time-series data into a Fourier Series Frame, using a Fast Fourier Transform (FFT). The Fourier Frame consists of N/2 complex values

 $\square \quad X(f_i),$ 

- Where each value represents the original signal's amplitude at a particular frequency  $(f_i)$  (where the units are still volts). The frequency range covered by the values in the frame is 0 Hz (dc) to S/2 Hz.
- The values are equally spaced in frequency, with an interval of:

$$\Box \quad \Delta f = \frac{S/2}{N/2} = \frac{S}{N} Hz$$

- □ A spectrum of the type used in the vibration control process is a Power Spectral Density (PSD) function. A PSD is formed from the complex Fourier Series Frame by multiplying the frame by its complex conjugate to form a real product, called the Auto Spectrum. This is divided by the frequency interval Δf to normalize the values with frequency. The resulting PSD consists of N/2 real points, equally spaced in frequency and covering the same frequency range (0 to S/2 Hz) as the Fourier Series Frame. Each value is proportional to the square of the amplitude of the original time signal at a particular frequency, and has units of V<sup>2</sup>/Hz.
- □ A small portion of the highest frequencies in the PSD are not used in the Random control functions, because they act as a guard band for aliasing protection. The sample rate (S) is chosen such that the highest frequency of interest or the test control bandwidth (BW) is suitably higher than the highest FFT frequency (S/2). This is usually referred to as over-sampling.

□ In Random the test bandwidth and number of spectral lines of resolution (R) are related to the sample rate and frame size as follows:

S = 2.56 \* BW

R = (N/2) / 1.28 = N / 2.56

 Different spectra identified in the following paragraphs are computed and used by the vibration controller for closed-loop control and/or display during a random vibration test.

## 2.3.1 Control Spectrum

A separate control spectrum is calculated once each control loop. This calculation is the composite of all input channels specified as a control channel in the active setup parameters menu. During each loop, all spectra are combined to form an averaged control spectrum. It is then selectable as the "control" spectrum on the spectrum display.

**Note** Each channel defined as a control channel is also a measurement channel.

A separate measurement spectrum is calculated from each control channel and may be independently displayed.

The control signals are those input signals selected to control the external load and therefore affect the drive signal level. The Analog to Digital (A/D) channels that carry the selected control signals are designated the control channels. Any or all of the available input signals can be designated control channels.

# 2.3.2 Limit Channel Response Spectrum (Option)

A Limit Channel Response Spectrum is computed for each input channel defined as a limit channel in the active setup parameters. Each of the limit channel spectra can be selected as "Limit" in the spectrum display.

**Note:** Each channel defined as a limit channel is also a measurement channel.

A separate measurement spectrum is calculated from each limit channel and may be independently displayed.

The limit signals are those input signals selected to limit the external load and therefore affect the drive signal level. Any or all channels may be chosen, but one of the input signals has to be on a limit channel (there must be at least one control channel). The A/D channels that carry the selected limit signals are designated the limit channels. A limit channel cannot be defined as a control channel.

# 2.3.3 Limit Channel Profile Spectrum(s)

The Limit Channel Profile Spectrum(s) are user-defined, or defined from a previously measured PSD, and specifies a limit to the amount of vibration to which the product under test will be subjected.

As part of each control loop, each limit channel profile spectrum is compared to the averaged spectrum from each Limit channel to keep the product under test from being subjected to an excessive amount of vibration.

## 2.3.4 Reference Spectrum

The Reference spectrum is user-defined or defined from a previously measured PSD, and specifies the amount of vibration to which the product under test will be subjected. As part of each control loop, the Reference spectrum is compared with the averaged control spectrum to re-estimate the accuracy of the control process.

## 2.3.5 Error Spectrum

The Error Spectrum is made up of the control error spectrum and if limit channels are defined, the composite limit channel error spectrum.

The control error spectrum is based on the ratio:

```
reference spectrum
averaged control spectrum
```

When there are no limit channels defined, the error spectrum is an exact copy of the control error spectrum.

When limit channels are defined, the error spectrum is set by the non-zero composite limit channel error spectrum lines.

The control error spectrum is used for lines where the composite limit channel error spectrum is zero.

The operation takes place once per loop, and then the error spectrum is used to correct the drive spectrum to maintain accurate control of the product under test. Because the error spectrum is based on a ratio, it has no units, and when the control is accurate, it has a value very close to 1.0.

# 2.3.6 Drive Spectrum

The Drive spectrum (output spectrum) generates a continuous, time-varying voltage signal that is sent to the shaker's power-amplifier equipment. The Drive Spectrum is initially a scaled copy of the Reference Spectrum. Due to the non-flat frequency response of the shaker equipment, the actual signal applied to the product under test is quite different from the Reference spectrum. Once per loop, the drive signal will be recomputed by the control system. The Error spectrum, described above, is used to correct the Drive Spectrum.

The control loop process produces a Drive Spectrum that consists of the frequency content of the drive signal. This drive signal is sent to the shaker amplifier causing the average Control Spectrum from the test accelerometers to closely resemble the Reference spectrum.

The Random software maintains the Drive Spectrum as a Power Spectral Density (PSD) function with units of  $mV^2/Hz$ . Random converts the PSD to a continuous time signal by the reverse of the process that transforms the accelerometer input signals to control spectra, that is:

- The PSD is multiplied by the frequency interval  $\Delta f$ .
- □ A randomly computed phase function is added to the PSD, making it a complex quantity that resembles a Fourier series.
- □ An Inverse Fast Fourier Transformation (IFT) is then applied to the complex quantity to convert it to a time-series frame.
- This frame is repetitively output to the shaker amplifier via the system DAC, which produces a continuous voltage signal. To produce a truly random output signal, a different frame start point is computed for each output operation and the values at the boundaries of successive frames are smoothed.

#### 2.3.7 Monitor Spectrum

The Monitor spectrum (like the measurement spectra and transfer functions) is used for display. The Monitor spectrum, (and the averaged control spectrum) is computed from the control channel signals. The Monitor spectrum is independent of the Control spectrum and has separate averaging parameters that can be changed during a test.

#### 2.3.8 Measurement Spectrum

Measurement Spectrum displays allows observance of the response signal from a single point on the product under test without interfering with the control process. The Measurement Spectrum is for display only. They are computed from each input channel's acceleration signal. All control, limit and measurement channels are available for display.

**Note** A channel defined as a measurement channel in the active setup parameters is *not* considered a control or limit channel.

All measurement channels have the same averaging parameters as the Monitor spectrum. These parameters can be changed during a test without affecting the control spectra.

### 2.3.9 Transfer Function

If the Random software has N available input channels, then a maximum N-1 separate transfer functions can be selected and displayed, where each transfer function is calculated from any two active (control or auxiliary) channels.

A transfer function, H(f), is a complex quantity, defined as the cross spectrum of the two channels, divided by the product of the auto spectra of the channels. A transfer function indicates how the response signal at one point on the product under test is related to the excitation experienced by the product at a second point. All transfer functions are averaged, using the monitor/measurement averaging parameters.

A transfer function is calculated from any two active (control or measurement) channels. For a transfer function to be calculated the reference channel must be defined in the test setup for the measurement (response) channel. If a reference channel is not defined, only the transmissibility (no phase) between two channels may be displayed.

# 2.4 Equalization and Closed-Loop Control

We define equalization as the process of computing, correcting, and sending to the shaker a drive signal with a prescribed drive spectrum of such a shape and amplitude that the averaged control spectrum is the same as the reference spectrum. The principal equalization performance criteria are accuracy, speed, and smoothness.

#### 2.4.1 Control Accuracy

Control accuracy depends on how closely the control spectrum can be made to conform to the reference spectrum. Accuracy depends on the number of Degrees Of Freedom (DOF), the number of frequency lines, and the frequency resolution of the control spectrum. However, DOF is the main controlling parameter of control accuracy. If a high DOF is chosen, a slow correction takes place with lower variability in control accuracy. If a lower DOF is chosen there is faster correction to a change but higher variability in control accuracy.

The value of DOF affects the accuracy of the PSD-measurement process at the expense of greater measurement time. Table 2-1 shows how the DOF affects control spectrum accuracy, and Figure 2-1 is a plot of the expected, 99%-confidence control error as a function of DOF. For a detailed discussion of the derivation of this table and figure, refer to Advanced Discussion of Degrees of Freedom in Appendix C.

| DOF | dB values | DOF | dB Values |
|-----|-----------|-----|-----------|
| 0   |           | 104 | 1.30      |
| 1   | 10.45     | 112 | 1.26      |
| 2   | 7.40      | 120 | 1.22      |
| 3   | 6.20      | 128 | 1.18      |
| 4   | 5.49      | 136 | 1.15      |
| 5   | 4.99      | 144 | 1.12      |
| 6   | 4.62      | 152 | 1.09      |
| 7   | 4.33      | 160 | 1.07      |
| 8   | 4.09      | 168 | 1.04      |
| 16  | 3.04      | 176 | 1.02      |
| 24  | 2.54      | 184 | 1.00      |
| 32  | 2.24      | 192 | 0.98      |
| 40  | 2.02      | 200 | 0.96      |
| 48  | 1.86      | 208 | 0.94      |
| 56  | 1.74      | 216 | 0.92      |
| 64  | 1.63      | 224 | 0.91      |
| 72  | 1.55      | 232 | 0.89      |
| 80  | 1.47      | 240 | 0.88      |
| 88  | 1.41      | 248 | 0.87      |
| 96  | 1.35      | 256 | 0.85      |

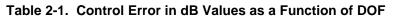

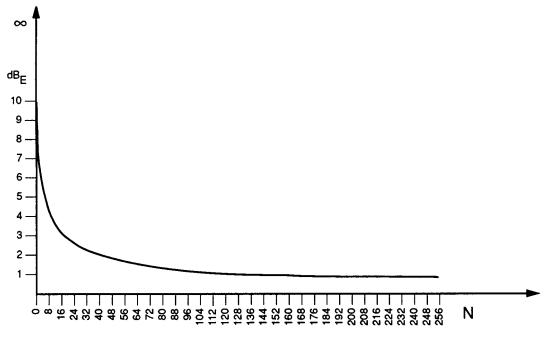

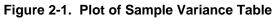

# 2.4.2 Equalization Speed

Equalization speed is a measure of the time required to achieve equalization, and is a function of both the loop time and the number of loops required for equalization to occur. Equalization cannot be fast, smooth, and accurate simultaneously. Some trade-off is required.

Smoothness is the rate at which equalization occurs. It is dependent on the amount that the drive spectrum can change from one loop to the next. Ideally, equalization should be computed quickly, with smooth transition of corrected drive spectra, to a close match with the reference spectrum. The following paragraphs define some basic terms and relate how to determine equalization speed.

## **Control Strategy**

The Random program uses an exponentially averaged control spectrum, and the control error is discounted, so that stable operation is assured with no more than a 1.2 dB control overshoot in all cases. Stability is achieved by the feedback of a portion of the logarithmic error controlled by the function  $K_{DOF}$ .

As the DOF for particular tests increase, feedback consists of progressively smaller percentages of the control error, because the exponentially averaged control spectrum changes more slowly as the DOF increases.

The drive-spectrum-updating equation is:  $\log (D_{N+1}) = \log (D_N) + K_{DOF} * E_N$ 

Where:

$$E_{N} = \log \left(\frac{R}{C_{N}}\right)$$

R is the desired spectrum,

 $C_N$  is the control spectrum at the N<sup>th</sup> loop,

 $D_{N\!+\!1}$  is the new drive spectrum, and

 $D_{\text{N}}$  is the current drive spectrum at the Nth equalization loop.

#### Note

- 1. The drive-spectrum updating equation corrects the control errors once per loop.
- 2. The discount factor  $K_{DOF}$  insures a stable operation when using an exponentially averaged control spectrum  $C_N$  to prevent overshoots of no more than 1.2 dB.

## **Equalization Speed**

The exponentially averaged control spectrum can be defined as:

$$\mathbf{C}_{\mathrm{N}} = \frac{\mathbf{K}_{\mathrm{N}}}{\mathbf{P}} + \left(1 - \frac{1}{\mathbf{P}}\right) \mathbf{C}_{\mathrm{N-1}}$$

Where:

 $C_{_N}$  is the exponentially averaged control spectrum; and  $K_{_N}$  is the control spectrum at the Nth equalization loop, obtained by averaging four frames linearly.

and

(Degrees Of Freedom) DOF = 2 \* 4 (2P-1),

therefore:

$$\frac{\text{DOF} + 2 * 4}{2 * 4} = 2\text{P}$$

so that:

$$P = Func (DOF) = \frac{DOF + 8}{16}$$

It may be useful to have the expression for equalization speed for an instantaneous spectrum change of 10 dB, corrected to within a 3 dB error-band. In this case, we use the number of loops to correct the instantaneous 10 dB spectral change to within 3 dB, or:

N = Integer [DOF/15] + 1

(Note that [DOF/15] must be rounded to an integer.)

# 2.4.3 Setup Parameters

The user-selected setup parameters described below determine equalization performance of: Control Bandwidth, Frequency Resolution, and the DOF.

# 2.4.3.1 Control Bandwidth

This is the highest frequency value for the drive, control, and reference spectra. Control bandwidth is also the highest frequency for which the product under test is controlled. This frequency can be selected from 50 - 20,000 Hz. Increasing the control bandwidth shortens the loop time, giving faster equalization speed, but doing so increases the frequency resolution thus reducing the equalization accuracy.

## 2.4.3.2 Frequency Lines

The number of frequency lines in the spectra is selectable in ranges of 100, 200, 400, or 800 (optionally 1,600 and 3,200). Increasing the number increases equalization accuracy but also increases the loop time, which decreases equalization speed.

## 2.4.3.3 Control Spectrum Strategy and Averaging

Three kinds of control spectrum averaging occur in the control loop:

- 1. Four data frames are acquired from each control channel. These frames are averaged together to form an averaged single-channel PSD function for each control signal.
- 2. The multi-channel type of averaging occurs only if more than one control channel is selected. The PSD's for the individual control channels are combined to form an all-channel PSD, according to the Control Strategy setup parameter selected. The strategy choices are Average Lines, Minimum Lines, and Maximum Lines:

#### **Average Lines Strategy**

Each line of the combined PSD is formed as the arithmetic average of the corresponding lines from each of the single-channel PSD's.

#### **Minimum Lines Strategy**

Each line of the combined PSD is the smallest of the lines from the singlechannel PSD's.

#### **Maximum Lines Strategy**

Each line of the combined PSD is the largest of the lines from the singlechannel PSD's.

3. The all-channel PSD updates the control spectrum from the previous loop ( $C_{old}$ ) to form the new control spectrum ( $C_{new}$ ). (If there is only one control channel, this statement applies to the four-frame averaged PSD for that channel.) The new control spectrum and the reference spectrum are used to compute the error spectrum.

The following uses the selected DOF value, and is used to compute the new control spectrum:

$$C_{new} = \left[\frac{16}{(DOF+8)}\right](PSD) + \left[\frac{(DOF-8)}{(DOF+8)}\right](C_{old})$$

This is called discount-averaging.

If: 
$$X = \frac{16}{(DOF+8)}$$
 Then:  $\frac{(DOF-8)}{(DOF+8)} = 1 - X$ 

Therefore:

 $C_{new} = X * PSD + (1 - X) * C_{old}$ 

# 2.4.4 Degrees of Freedom (DOF)

The DOF value determines what proportion of the new control spectrum comes from the new PSD and from the old control spectrum. DOF values may be selected from 8 to 10,000 in increments of 8. For the smallest DOF value of 8:

 $C_{new} = PSD$ 

This ensures that none of the old control spectrum will be used to compute the new control spectrum. For larger DOF values, an increasing amount of the old control spectrum is included in the new spectrum, and correspondingly less of the new PSD is used.

Table 2-2 shows the proportions of new PSD and  $C_{old}$  used in  $C_{new}$  for various non-sequential DOF values.

| DOF Value | Fraction of PSD | Fraction of C <sub>old</sub> |
|-----------|-----------------|------------------------------|
| 8         | 1.0             | 0.0                          |
| 16        | 0.667           | 0.333                        |
| 24        | 0.5             | 0.5                          |
| 32        | 0.4             | 0.6                          |
| 40        | 0.333           | 0.667                        |
| 56        | 0.25            | 0.75                         |
| 72        | 0.2             | 0.8                          |
| 120       | 0.125           | 0.875                        |
| 152       | 0.1             | 0.9                          |
| 1592      | 0.01            | 0.99                         |

 Table 2-2.
 Cold and PSD for Various DOF Values

The choice of a DOF value determines the speed and smoothness of equalization. Any drive-spectrum change necessary to maintain equalization in the control loop is contained in the new PSD.

When:  $C_{new} = PSD$ 

and DOF equals 8, all of the change updates the drive. This results in an equalization process that is as rapid as possible. However, this rapid change also results in the largest possible discontinuity in drive-spectrum content from one loop to the next – that is, the least smooth equalization. As less and less of the new PSD is used in  $C_{new}$  (increasing values of DOF), the equalization becomes slower but more smooth.

## 2.4.5 **Pre-Stored Drive Parameters**

The pre-stored drive parameter capability allows equalization speed to be greatly increased at the start of a test. However, this capability does not affect equalization accuracy or smoothness.

Pre-stored drive parameters can be used in a test where the

same or an identical test specimen has been tested previously on the same shaker equipment, and where the drive spectrum that achieved accurate equalization in the earlier test is available for the current test, as follows:

- Pre-stored drive selected: The initial drive spectrum is based on the drive spectrum from the previous test just run. Using this drive spectrum results in almost immediate equalization. It also reduces overall vibration stress of the product under test and the time required for the test.
- □ Pre-stored drive not selected: The initial drive spectrum is a scaled copy of the reference spectrum.

# 2.5 Test Level Control

The drive signal sent to the shaker always contains the correct mixture of frequencies to control the external load. By contrast, the amplitude (level) of the drive signal varies with time in a controlled way as the test progresses, and the input signal levels change correspondingly.

## 2.5.1 Test Level Changes During Random Test

Figure 2-2 shows the varying levels that the input signal(s) pass through with time. At both the start and the end of a test the drive signal is off. During the test the drive signal level rises in a controlled way to a maximum level. The input signal level(s) change as the drive level changes. Rises in the drive signal are at the start-up rate. Lowering of the drive signal is at the shutdown rate. The following paragraphs describe the different stages that the input signal(s) pass through.

#### 2.5.1.1 Loop Check

The Loop Check starts by checking the noise level of the system with the drive signal off. If the noise level of the system does not exceed the Loop Check - Max Noise (mV RMS) in the Limit Settings - Safety Limits window, the program will begin to output the Drive signal (the randomized reference spectrum) and increase the signal to the Threshold Test Level. The input signal threshold level is 3 dB above the system noise level.

If the Drive signal reaches 3 dB above the noise level without exceeding the Loop Check - Maximum Drive (mV RMS): in the Limit Settings - Safety Limits window, the Drive signal will increase.

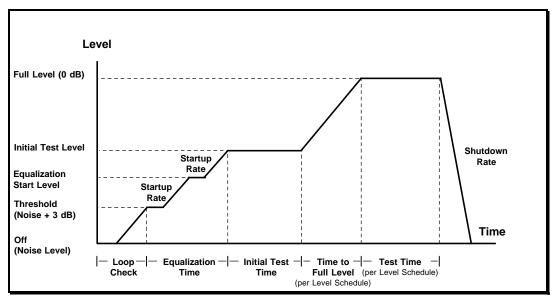

Figure 2-2. Level Changes Versus Time

#### 2.5.1.2 Equalization Time

During Equalization, the drive signal increases to the Equalization Start Level. When this level is reached, the drive signal is corrected for the first time and then is continually corrected until the test stops (or when the drive update is off). If any alarms are encountered, the Drive signal will stay at this level until no further alarms are encountered.

The second increase is to the Initial Test Level: (selected in the Schedule Setup window) at the Startup Rate selected in the Schedule Setup window.

#### 2.5.1.3 Initial Test Time

The Initial Test Time depends on the selection Time at Initial Test Level (Loops): in the Schedule Setup window, and the mode (Automatic or Manual) being run. The actual time will depend on the loop time, which is a function of acquisition bandwidth and number of lines of resolution.

#### 2.5.1.4 Time to Full Test Level

The Time to Full Test Level depends on the selections in the Schedule Setup/ - Startup Rate and Initial Test Level (dB below Full Level).

#### 2.5.1.5 Test Time

The Test Time begins when the Drive signal reaches Full Level (0 dB), and continues (unless aborted) until all of the levels selected in the Schedule Setup – Level Schedule window have elapsed.

#### 2.5.1.6 Shutdown

At the end of the test, the Drive signal is reduced at the Shutdown Rate selected in the Schedule Setup window.

#### 2.5.2 Manual and Automatic Operation Modes

The Operation Mode of a test, either Automatic or Manual, may be selected from the Test Display Status Panel. The Random program's real time test modification capabilities are only allowed in manual mode.

#### 2.5.3 Safety Features

Protecting both the unit under test and the shaker equipment is of great importance when conducting a vibration test.

The Random program contains several safeguards for this purpose. These safeguards insure that no abrupt change or out-of-tolerance value of the drive signal occurs that might damage the test specimen or actuator equipment. All features except the manual abort are automatic.

Random monitors most safety features at least once per control loop. A short loop time is useful because it increases equalization speed and allows more frequent safety checks.

The safety features minimize any chance of damage to the unit under test. The user retains final responsibility for:

- □ Using the safety features
- □ Maintaining the test equipment and all signal connections properly
- □ Properly preparing products for testing
- Choosing appropriate test parameters
- Selecting all maximum signal levels for a test carefully

The Random safety features include:

- □ Loop check
- □ Control signal loss, control spectrum alarm and abort limits, control spectrum acceleration rms alarm, and abort levels.
- **D** Test startup and shutdown rates
- •Power failure detection
- Drive-signal clipping
- Operator's ability to abort operations

If any safety condition is violated during a test, the test immediately aborts and a controlled test shutdown executes.

## 2.5.3.1 Drive Clipping

Drive clipping is a Random safety feature that protects the shaker and test specimen from excessive drive levels and excessive loop-to-loop fluctuations in the drive level. The clipping process produces distortion in the drive signal, which results in a reduction of available dynamic range. This feature is selected in Limit Settings – Safety Limits. Sigma Clipping places a limit on the Peak to RMS level of the drive signal.

# 2.6 Test Scheduling (Option)

Random automatically performs several tests in a specified sequence without having to start each test manually. Define the desired sequence of tests, save it as a test schedule file, and then run the test sequence by executing the file.

# 2.7 Data Storage and Data Review

A myriad of information used in Random can be stored on and retrieved from disk, using various program functions and menus. Stored information includes, but is not limited to test setup parameters, the test schedule, spectra computed during a test, and the test summary listing. In the following, we summarize the storage and retrieval of this information.

# 2.7.1 Test Setup

The test Setup file is a complete set of the parameters required to define a Random test for storage and retrieval. A test setup file also contains settings for spectrum display parameters. Create and save as many setup files as needed. Each file defines a single test and is identified by a user selected Test Name.

## 2.7.2 Test Schedule

The Test Schedule file is a set of Test Names defining a schedule of tests to be run automatically that can be stored and retrieved in sequence. The user may define as many schedule files as needed.

# 2.7.3 Spectral Data

At selected times during a test, the spectra the Random program calculates and uses can be stored on disk, as the spectral data file (.sdd). These spectra represent the test conditions when they were stored. Using Puma's extensive Post Test Display capabilities, the file can be displayed after the test.

# 2.7.4 Test Synopsis

The test synopsis file contains items of information summarizing the completed test. If a spectrum data file has been created during the test, then the test synopsis information is automatically stored in a file with the same name as the data file and the suffix ".syn". The synopsis is a text file that can be reviewed, printed, or pasted into word processing applications (such as WordPad, Notepad or MS Word).

# **Chapter 3 - Getting Started**

# 3.1 Introduction

The Spectral Dynamics Computer Aided Test Suite (CATS) Vibration Controller program is called Puma. It can be started by either a desktop shortcut icon or through the Start button. The path is  $\langle$ Start $\rangle \Rightarrow PROGRAMS \Rightarrow$  SPECTRAL TEST SUITE  $\Rightarrow$  PUMA.

#### 3.1.1 Log In

If the **Security** option (see paragraph 5.2.8) is in place the **{User Log In}** Dialog Box (Figure 3-1) appears. If there is no Security option the screen will appear as shown in Figure 3-2. To access the features of the PUMA Vibration Controller program you must have a valid users name and password. See the system administrator for proper users name and passwords.

Enter a [User Name] and [Password] and click *<LOG IN>*. The Puma Program Entry Screen shown in Figure 3-2 will appear. The Puma Version Splash screen will disappear in several seconds (or can be dismissed by clicking on it) leaving the {New} Dialog Box from which the desired application can be launched. Click on RANDOM, and then click OK.

| User Log In | ×      |
|-------------|--------|
| User Name   |        |
|             |        |
| Password    |        |
|             |        |
| Log In      | Cancel |

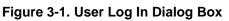

A screen similar to the Random Screen shown in Figure 3-3 appears. Exact screen layout is dependent on the parameters previously set with the menu options under Puma.

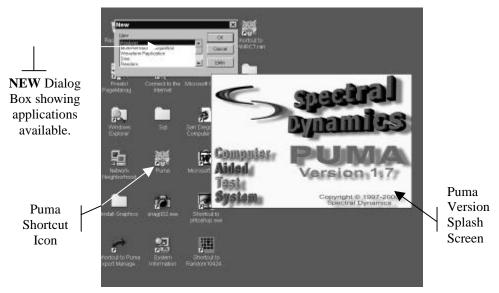

Figure 3-2. Puma Program Entry Screen

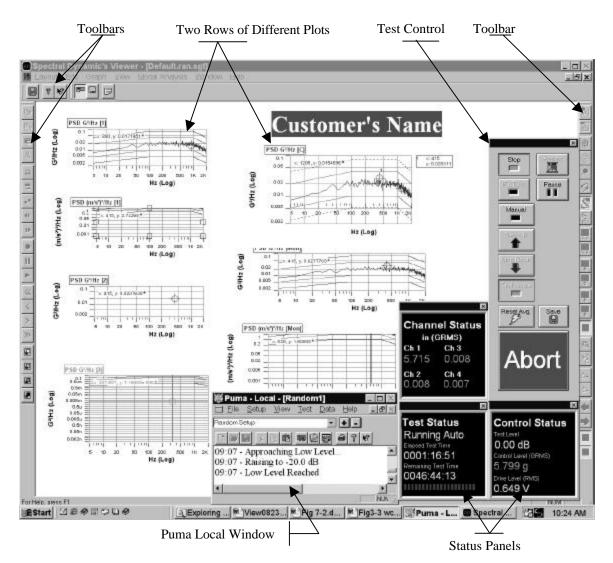

Figure 3-3. Typical PUMA Random Screen

## 3.1.2 Puma Window

The **Puma** Window's **Title Bar** displays three segments of information (**Puma** — **Local** — **[Random 1]**). The **Local** next to Puma indicates the user is running on the Local Puma system and not across the network. **Random 1** is the name of the currently loaded test. If the **Puma** window is inaccessible minimize or drag the **Spectral Dynamics Viewer** window out of the way. Click on the **Puma** Window to make it the active window to start the process of setting test parameters.

## 3.1.3 Random Menus

The **Puma** Window's **Menu Bar** contains six menu selections used by the PUMA Vibration Controller program. They are: <u>FILE, SETUP, VIEW, TEST, DATA</u>, and <u>HELP</u>. Each of these is discussed further within their own chapter.

Using hotkeys can activate many of the menu selections. An underlined letter indicates the character to use in conjunction with the  $\langle ALT \rangle$  key. For instance, use  $\langle ALT \rangle + \langle F \rangle$  to activate the <u>File</u> menu.

Select LOG OUT from the **<u>F</u>ILE** menu when the system is unattended, and access to the program is to be restricted. The user must log in again to resume using the system. When logged in, the LOG OUT menu item is available (LOG IN is grayed out).

#### 3.1.4 Setting Up Parameters

Initiating a test is done by either starting a new one from the very beginning or by running one that has already been predefined and saved to a file.

#### 3.1.4.1 New Test

The **SETUP** Menu options are presented in Chapter 5.

Procedural Steps

 Click <u>SETUP</u> ⇒ <u>CHANNELS</u>. The Channel Definition Window appears. See Figure 3-4 and paragraph 5.2.1 for details.

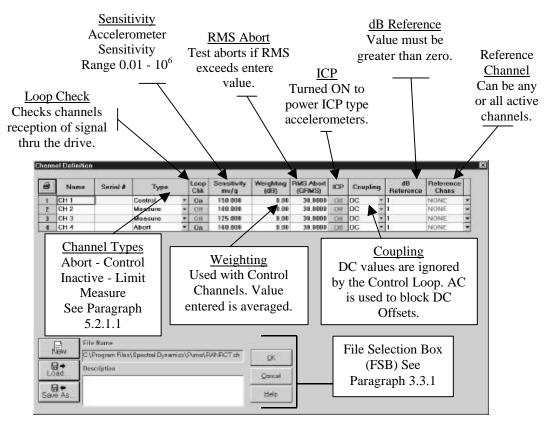

Figure 3-4. Channel Definition Window

- 2. Input the required parameters and save them to a file.
- 3. Click **SETUP** ⇒ **PROFILES**. The Profile Settings Window appears. See Figure 3-5. Refer to paragraph 5.2.4 for Profile Definition information.
- 4. Input the required parameters and save them to a file.
- 5. Click <u>SETUP</u> ⇒ <u>SCHEDULES</u>. The Schedule Setup Window appears. See Figure 3-6.
- 6. On the *Level Schedule* Index Tab, input the required parameters and save them to a file.

The test is now ready to run

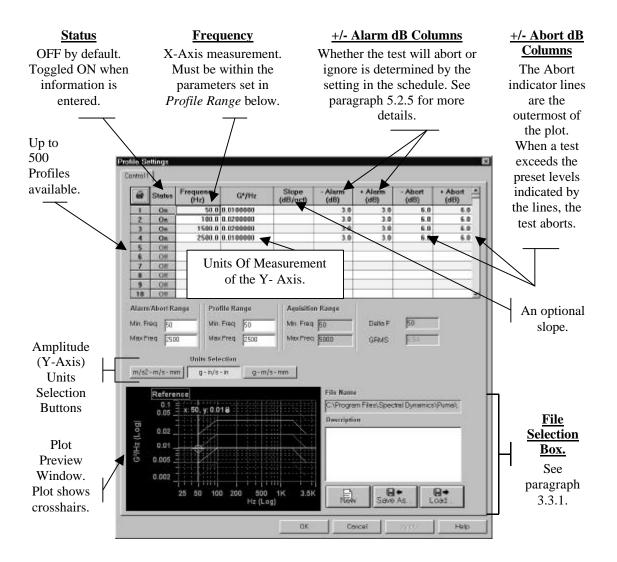

Figure 3-5. Profile Settings

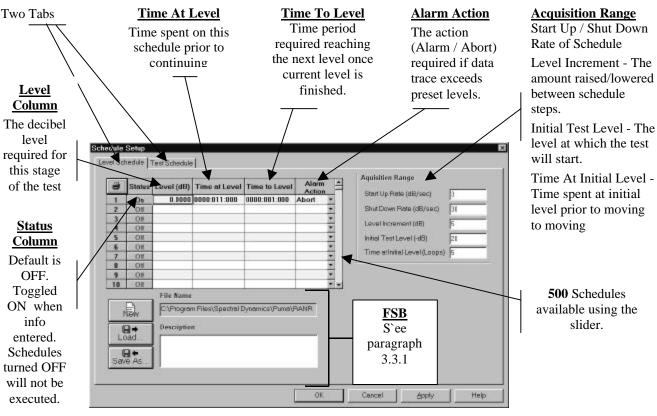

Figure 3-6. Schedule Setup`

## 3.1.4.2 Existing Test

Procedural Steps

- 1. Click **FILE**  $\Rightarrow$  **NEW**. The {**New**} Dialog Box appears. See Figure 3-7.
- 2. Click **RANDOM**  $\Rightarrow$  <OK>. See Figure 3-8. The screen defaults to the one used last.
- 3. Click **FILE**  $\Rightarrow$  **OPEN**. See Figure 3-9.
- 4. Select appropriate **Files of Type** filter from the drop down list box.
- 5. Select drive from the Look In drop down list box.
- 6. Select and open appropriate directory in the list box.
- 7. Select and open test file.
- 8. Click *<OPEN>* on the standard Windows File {**Open**} Dialog Box.

The test is ready to run.

| Puma - Local<br>File View Data Help                             |              |
|-----------------------------------------------------------------|--------------|
|                                                                 |              |
| New                                                             |              |
| Analyzer<br>Multi-Ref Modal Acquisition<br>Waveform Replication | OK<br>Cancel |
| Random<br>Sine                                                  |              |
| Fo                                                              | · la         |

Figure 3-7. NEW Dialog Box

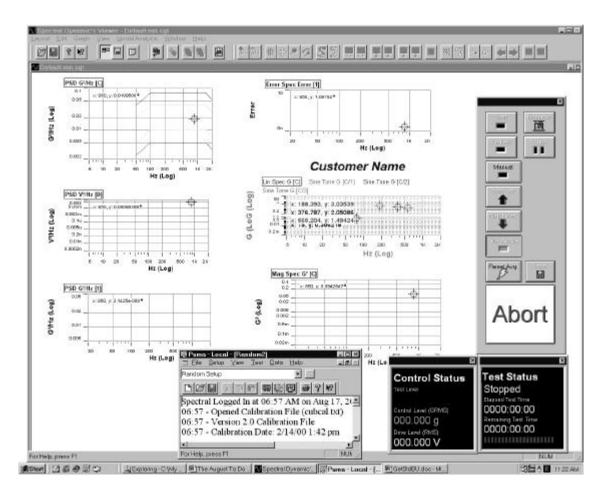

Figure 3-8. Results of Random  $\Rightarrow$  OK.

| Open                                          |                             |         | ? ×          |
|-----------------------------------------------|-----------------------------|---------|--------------|
| Look <u>i</u> n: 🔂                            | My Documents                | • • Ø # |              |
| ☐ My Pictures<br>☐ My Webs<br>☐ Shortcut to F | <sup>y</sup> uma            |         |              |
| File <u>n</u> ame:                            |                             |         | <u>O</u> pen |
| Files of type:                                | Analyzer Config File(*.acf) | •       | Cancel       |

Figure 3-9. Results of <u>F</u>ile  $\Rightarrow$  <u>Open</u>

# 3.2 Arranging Screen Components

While running PUMA there will always be at least two windows on the screen (**Puma** Window and the **Spectral Dynamics Viewer** Window). There can also be a test control and various status panels. The location of these components is completely customizable. The Desktop Toolbar in the Puma Window (Figure 3-10) allows multiple screen layouts to be saved and recalled.

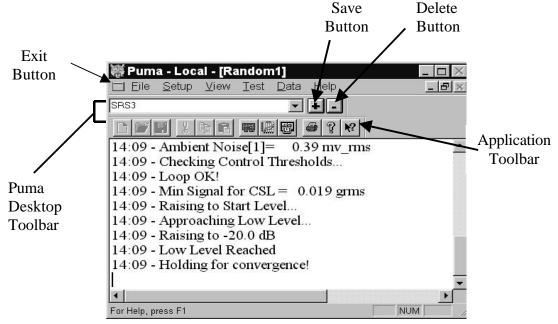

Figure 3-10. Desktop Toolbar

In the example in Figure 3-10, "SRS3" is the screen layout name. To create a new layout, size the windows, arrange the plots, status panels and control as needed. Select the name

in the Puma Desktop Toolbar and enter a new name. Click the save button. Saved layouts are available from the pull down menu button in the toolbar name box.

Clicking the Exit Button launches the **APPLICATION CONTROL MENU**. See Figure 4-3. This is a common Windows menu and can also be launched by right clicking the Title Bar. One set of options is available in the maximized window presentation. Another set of options is available from a restored size window.

# 3.3 Common Areas of Host Dialogs

The layout of dialog boxes sometimes differs from one menu option to another. Even though the command buttons may be in a different position they will work the same from one menu option or window to another.

#### 3.3.1 File Selection Box

Throughout PUMA there is a need to save the parameters of tests, load those same parameters for another test or just start on something brand new. The File Selection Box (FSB) (Figure 3-11) is shown in the lower left hand corner of Figures 3-4 and 3-6 and the lower right hand corner of Figure 3-5. It is a common Windows tool and is used throughout the PUMA platform though sometimes the format is somewhat different. The components of the FSB are outlined below for the primary setup areas of Channel Definition, Profile Settings and Schedule Setup.

|                    | File Name                                        |            |
|--------------------|--------------------------------------------------|------------|
| New                | C:\Program Files\Spectral Dynamics\Puma\RCTS\RAN | <u>0</u> K |
| <b>⊟</b> ⇒<br>Load | Description                                      | <br>Cancel |
| Save As            |                                                  | Help       |

Figure 3-11. File Selection Box

#### 3.3.1.1 New Selection Command Button

| Channel Definition | The path / name of the currently open file is deleted<br>from the File Name text box. It does not delete the<br>numbers from any of the columns. It is <b>not</b> active during<br>a test. |
|--------------------|----------------------------------------------------------------------------------------------------|
| Profile Settings   | Clears all columns of data. It is <b>not</b> active during a test.                                                                                                    |
| Schedule Setup     | Clears all columns of data. The path / name of the currently open file is deleted from the File Name text box. It is <b>not</b> active during a test.                                      |

#### 3.3.1.2 Load File Command Button

This button reacts the same way in all three parameter input areas. The {**Open**} Dialog Box is displayed for the user to choose a file to be loaded. All three areas are **active** during a test.

#### 3.3.1.3 Save As Command Button

This button also reacts the same way in all three parameter input areas. The {**Save As**} Dialog Box is displayed for the user to save a file. All three areas are **not** active during a test.

#### 3.3.1.4 OK Command Button

This button accepts any changes made, applies them and closes the {**Open**} Dialog Box.

#### 3.3.1.5 Cancel Command Button

This button closes the {**Open**} Dialog Box without applying any changes that may have been made.

#### **3.3.1.6** Apply Command Button

This button applies any changes that have been made and keeps the dialog box open.

#### **3.3.1.7** Help Command Button

This button launches the on-line help. If a dialog box is open it must first be closed to launch the help menus.

# Chapter 4 - File Menu

# 4.1 Introduction

The first of the six menu options in the PUMA Vibration Control System (Vibration Controller) is the <u>**FILE**</u> Menu option. Refer to the following chapters for other menu options.

# 4.2 The <u>F</u>ile Menu

When the user selects **FILE** from the Random Menu Bar, the menu shown in Figure 4-1 will display. The **FILE** menu option has 16 sub-menus and a seven-file list (called a recent-file list) contained in a seven-section drop-down menu list. The recent-file list allows rapid access to files that have recently been used.

## 4.2.1 <u>F</u>ile Sub-Menus

The sub-menus (Figure 4-1) of the PUMA Random **<u>FILE</u>** Menu option are outlined below. After the test is started, the menu options change.

## 4.2.1.1 <u>N</u>ew Menu Option

When <u>N</u>EW is selected, the {New} Option List Box will display. See Figure 4-2. This will initialize the test parameter settings for the test application chosen. Only test applications that are licensed for the system will appear in the box. Available test applications are:

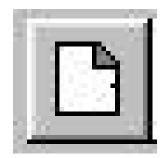

| Analyzer            | Multi-Ref Modal<br>Acquisition | Waveform<br>Replication |
|---------------------|--------------------------------|-------------------------|
| Random              | Sine                           | Sine On Random          |
| Random on<br>Random | Classical shock                | Shock Synthesis         |

| New                                                                                                    | Ctrl+N | New                                                                       | Ctrl+N |
|----------------------------------------------------------------------------------------------------|--------|---------------------------------------------------------------------------|--------|
|                                                                                                    | Ctrl+O | <u>O</u> pen                                                              | Ctrl+0 |
| <u>Close</u><br>Save<br>Save <u>A</u> s<br>Save As <u>D</u> efaults                                                                                                    | Ctrl+S | <u>C</u> lose<br><u>S</u> ave<br>Save <u>A</u> s                          | Ctrl+S |
| P <u>rint Setup</u><br>Print Pre <u>v</u> iew                                                                                                    |        | Save As <u>D</u> efau<br>P <u>r</u> int Setup                             | llts   |
| <u>P</u> rint<br>S <u>e</u> nd                                                                                                    | Ctrl+P | Print Preview<br>Print                                                    | Ctrl+P |
| Log [n<br>Log Ou <u>t</u><br>System <u>L</u> ock                                                                                                    |        | S <u>e</u> nd                                                             |        |
| System UnLock<br>1 RanRCT0403.ran<br>2 Random2.ran<br>3 Random3.328.ran<br>4 RANRCT.ran<br>5 C:\Program Files\\ANRCT.acf<br>6 Random1.ran<br>7 C:\WINDOWS\TEMP\Sect_01.ran |        | Log In<br>Log Ou <u>t</u><br>System <u>L</u> ock<br>System <u>U</u> nLock |        |
|                                                                                                    |        | Recent File<br>Defaults                                                   | ile    |
| Defaults                                                                                                    |        | Exit                                                                      |        |

**Options Prior To Test** 

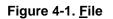

| New OK<br>New OK<br>Analyzer Cancel                                                                                                 |     |
|----------------------------------------------------------------------------------------------------|-----|
| Multi-Ref Modal Acquisition       Cancel         Waveform Replication       Help         Sine       Help         For Help, press F1 | NUM |

Figure 4-2. New Option List Box

Clicking on the <u>N</u>EW menu option and selecting another test while working on a test will initiate the display of a <u>S</u>AVE prompt unless there were no changes made to the test that was downloaded to work on.

## 4.2.1.2 **Open Menu Option**

The **OPEN** menu option allows the user to select a previously stored test setup file. It displays a standard Windows {**Open**} (file) Dialog Box. The user can navigate to the desired file and open it. If the user wants to load a different test type (e.g. Sine) simply select the setup and Puma will automatically change to the appropriate application.

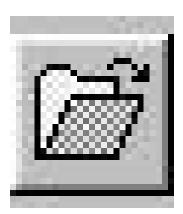

## 4.2.1.3 <u>C</u>lose Menu Option

The <u>CLOSE</u> menu option closes the currently loaded test setup. When <u>CLOSE</u> is clicked a <u>SAVE</u> prompt is displayed if the current test setup has had changes made to it. If no changes were made the currently displayed window will close.

## 4.2.1.4 <u>Save Menu Option</u>

When **SAVE** is clicked the first time a standard Windows {**Save As**} Dialog Box appears. It allows the user to save the currently loaded test setup. After the test has been named and saved as a file, clicking the button will not display any visual markers except the Save Progress Bar which briefly displays on the Status Bar during the time the file is being saved to disk.

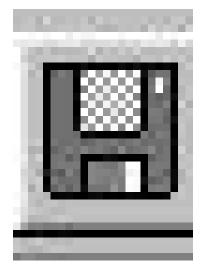

# 4.2.1.5 Save <u>As Menu Option</u>

The **SAVE** <u>A</u>**S** Menu Option allows test setup parameters to be saved under a new file name. This option also launches the standard Windows {**Save As**} Dialog Box.

## 4.2.1.6 Print Setup

**PRINT SETUP** is a standard Windows command that allows the user to select a printer, the size and source of paper and the orientation of the page. These selections will affect how things are printed when the **Print** option is used.

# 4.2.1.7 <u>P</u>rint

Click on **PRINT** to launch the standard Windows {**Print**} Dialog Box. From here the user may select a printer, what is to be printed and how many copies are required. The option to print to a file is also available.

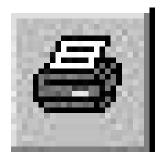

# 4.2.1.8 S<u>e</u>nd

SEND is a standard Windows command for sending files / tests via e-mail.

# 4.2.1.9 Log <u>I</u>n

If the Security Option is installed, the **LOG** <u>I</u>N option is not available when the user is already using PUMA. It becomes available after logging out.

# 4.2.1.10 Log Out

If the Security Option is installed, the **LOG OUT** option is only available when the user is logged in to PUMA.

# 4.2.1.11 System Lock/System Unlock

These two features come with the security options. When **SYSTEM LOCK** is selected, the system is locked and that option becomes disabled. The **SYSTEM UNLOCK** option is then enabled. To regain access to the program, the user must select **SYSTEM UNLOCK**. The {**User Log In**} dialog box will display and allow you to login.

# 4.2.1.12 Recent File List

The recent file list is a standard Windows feature that has been adopted for Puma. It allows the user quick access to the most recently used setup files that have been opened. These files are also available from the Windows Start menu. The path for usage is:

<Start> ⇒ DOCUMENTS ⇒ File Name

# 4.2.1.13 E<u>x</u>it

**EXIT** is a standard Windows command. Exiting the program can be accomplished in three ways. The user can navigate  $\underline{FILE} \Rightarrow \underline{EXIT}$  or click the **Exit** Button to access the **APPLICATION CONTROL MENU** (Figure 4-3), or by clicking on the close button (**X**) in the upper RH corner of the screen. Any of these will terminate the application.

| <b>Options Obtained</b> | in a Maximized | Options Obtaine     | ed in a Restored |
|-------------------------|----------------|---------------------|------------------|
| X <u>C</u> lose         | Alt+F4         | X <u>C</u> lose     | Alt+F4           |
| ⊟Ma <u>x</u> imize      |                | □ Ma <u>x</u> imize |                  |
| _ Mi <u>n</u> imize     |                | _ Mi <u>n</u> imize |                  |
| <u>S</u> ize            |                | <u>S</u> ize        |                  |
| Move                    |                | Move                |                  |
| 🗗 <u>R</u> estore       |                | 🗗 <u>R</u> estore   |                  |

. Window

Figure 4-3. Application Control Menu

# 4.2.2 Menus Available During The Test

Window

While a test is running, not all of the <u>**FILE**</u> Menu options are available for use. The available <u>**FILE**</u> Menu options during a test are:

| P <u>r</u> int | <u>P</u> rint | S <u>e</u> nd | LOG         | System       |
|----------------|---------------|---------------|-------------|--------------|
| SETUP          |               |               | Ou <u>t</u> | <b>L</b> OCK |

# Random Operating Manual

# Chapter 5 - <u>S</u>etup Menu

# 5.1 Introduction

The **SETUP** Menu is where all of the test parameters are entered for a Random test setup. In most of the test setup submenus (e.g. channel definition) the individual test settings may be saved in a separate file that may be recalled by another test setup to speed creation of subsequent tests.

# 5.2 Submenus

The following paragraphs give information about the eight <u>SETUP</u> submenu options available. See Figure 5-1.

# 5.2.1 Channels

The **CHANNELS** Menu option produces a Channel Definition Window (Figure 5-2) that allows the user to:

| <u>C</u> hannels                 |
|----------------------------------|
| C <u>o</u> ntrols                |
| Reference Import                 |
| <u>P</u> rofiles                 |
| <u>S</u> chedules                |
| <u>L</u> imits                   |
| <u>R</u> emote Control Interface |
| Security                         |

Figure 5-1. Setup Menus

- □ Print a listing of the Channel Definition settings
- Change any or all of the 11 Channel Definition parameters
- □ Open a new file
- □ Load a previously saved test/file
- **u** Use the **Save As** option to name/save a file
- □ Accept default / user selected file names and initiate selected action
- □ Cancel selection / window
- □ Get Help

#### 5.2.1.1 Channel Definition

The Channel Definition window allows setup, recall, and storage of Puma input channel settings. The **Channel Definition** Window columns are defined below.

#### Name

Up to 20 characters can be used to designate a unique name for the channel.

#### Serial #

Up to 20 characters can be used to designate a transducer serial number for the channel.

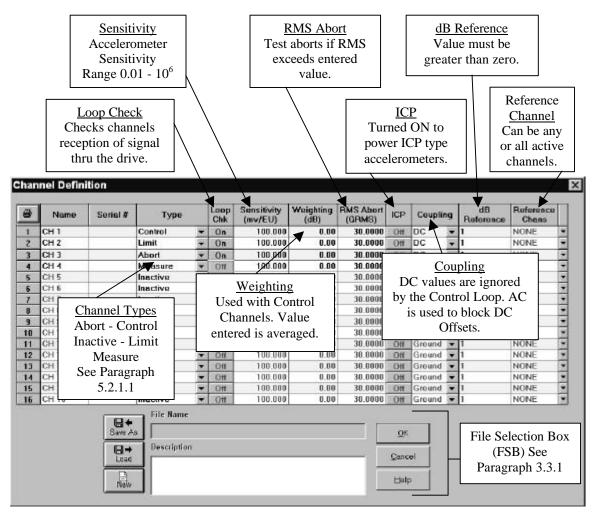

Figure 5-2. Channel Definition Window

# Туре

Select from five channel types:

- □ Inactive Channel is off and contains no parameters
- Control Channel is designated as control channel and the Loop Check defaults to **On**.
- □ Measure –An active input channel not used in control averaging.
- Abort Abort channels may have independent abort profiles (see 5.2.4 Profiles). If the level on an Abort channel exceeds the abort profile the test is aborted.

□ Limit – Limit channels may have independent limit profiles (see 5.2.4 Profiles). If the level on a Limit channel exceeds the limit profile the test is aborted.

By default, **Control** will always be listed first. When **Limit** and **Abort** channels are designated, the **Profile Settings Window** will display a tab for each of these types.

#### Loop Check

The **Loop Chk** option can be either **On** or **Off**. If it is on, an open channel "Safety" check is performed before the test is run.

#### Sensitivity mv/g

Transducer sensitivity is entered in milli-volts per g.

#### Weighting (dB)

Weighting is used in multi-channel average control (more than one control channel) to weight one channel vs. another. (6 dB attenuates the signal on the channel by  $\frac{1}{2}$ ).

#### **RMS Abort (GRMS)**

This safety parameter provides an abort of the test if the level on that channel exceeds the RMS Abort level.

#### ICP

The ICP function can either be **On** or **Off**. It provides a constant DC current source to power ICP type accelerometers.

#### Coupling

Input channel coupling:

- □ AC Coupling It is used to block the DC component of the signal.
- DC Coupling It is used to pass the DC component of the signal.
- □ Ground Coupling It grounds the input channel. This is used when the channel is inactive.

#### **dB** Reference

This is the level that is used in displaying data from this channel on a dB scale,  $dB = 20 \log (\text{level/level}_{ref})$ .

#### **Reference Chans**

The user may select which channels may be used as reference channels when this channel is used as the response channel in a frequency response function (complex). If NONE is selected, only transmissibility (real) may be displayed when this channel is used as the response.

### 5.2.2 Controls

The **CONTROLS** Menu option displays the **Test Settings** Window. This window has five tabs. They are:++

| Test File<br>Setup | Control<br>Setup    | Data<br>Storage |
|--------------------|---------------------|-----------------|
| Acquisition        | Print<br>Automation |                 |

At the bottom of each tab are four standard Windows Command Buttons. They are:

|  | OK | Cancel | Apply | 🛛 Help |
|--|----|--------|-------|--------|
|--|----|--------|-------|--------|

Please refer to the Windows documentation for information about these buttons.

#### 5.2.2.1 Test Settings

The five **Test Settings** Window Tabs are described below.

#### **Test File Setup**

The <u>*Test File Setup*</u> Tab (Figure 5-3) shows the currently loaded setup parameters files. The boxes from top to bottom are:

- Test File
- □ Schedule File
- □ Sequence File
- Channel FileProfile File
- Test File Description

| Test File       |                                               |   |
|-----------------|-----------------------------------------------|---|
| Channel File    | C:\Program Files\Spectral Dynamics\Puma\RCTS\ | ] |
| Profile File    | C:\Program Files\Spectral Dynamics\Puma\RCTS\ | ] |
| Schedule File   | C:\Program Files\Spectral Dynamics\Puma\RCTS\ | ] |
| Sequence File   |                                               | ] |
| Test File Descr | iption:                                       |   |

Figure 5-3. Test File Tab of Test Settings Window

The user may either define each file through the corresponding file's dialog box or load the file directly from the {**Test Settings**} Dialog Box.

#### **Control Setup**

The <u>Control Setup</u> Tab (Figure 5-4) has five toggle button boxes. The boxes and their buttons are described below.

□ Strategy – Allows user to assign the control strategy that can be applied to multichannel control averaging:

Average – The arithmetic average of the control channels at each spectral line

Minimum – The minimum value of the control channels at each spectral line.

Maximum – The maximum value of the control channels at each spectral line

| Test File Setup Control Setup                      | )<br>Data Storage   Acquisi |                |
|----------------------------------------------------|-----------------------------|----------------|
| Strategy       Average       Minimum       Maximum | Mode<br>Manual<br>Auto Only | Stored Drive – |
| Loop Gain —<br>Low<br>Medium                       | Spectral                    |                |
| High                                               |                             | Apply Help     |

Figure 5-4. Control Setup Tab of Test Settings Window

#### **D** Mode - Mode for operation of the test

Manual – The user may make modifications to the test while it is running.

Automatic – The user may only make modifications to the test while it is running if Manual is first selected.

Auto Only – No modifications may be made to the test while running.

#### **Stored Drive**

This allows the user to speed up equalization for repetitive tests by loading a compensated drive signal from a previous test. This box can be set to Yes, No or Verify. Selecting Yes would use a pre-stored drive signal at the start of the test. Selecting No means the test will start normally with a scaled drive signal with the frequency content of the reference profile. Selecting Verify will result in the user being prompted whether to abort the test, use the pre-stored drive, or start the test normally.

#### □ Loop3 Gain

This is the loop gain expected through the amplifier, shaker and transducer system. This setting is used to optimize control dynamic range. This box can be set to *Low, Medium* or *High*. The Low setting tends to decrease the oscillations, but makes the control respond slower to step changes in GRMS changes. Medium is the standard while the High setting is about 2 X the standard feedback factor. The loop gain controls the feedback factor, which in turn controls the level scaling, based on a ratio of the control to reference GRMS's. This allows the system to respond more quickly to dB gain changes per loop rather than relying on simple spectral line feedback. There is a range of approximately 5:1 between Low and High. This factor helps control the "hunting" in control spectral line levels that is sometimes observed.

#### Spectral Smoothing

This box can only be set to *Off* or *On*. Smoothing will remove the noise from the signal by the use of a filtering process. Similar to the loop gain, the user can control how the system control loop will respond to very small deviations in the control to reference GRMS ratio. If the ratio is small (like less than 1 dB), then the control loop will optionally ignore trying to compensate for these changes using attenuator (like a dB level shift). Instead, the normal control loop spectral line feedback is used. In cases of larger shifts (e.g. > 1 dB), then the attenuator will be used to help shift the drive output. The amount of shift is basically controlled by the loop gain. In any case, where the shift is > 1 dB, the attenuator will still be utilized irrespective of the noise filtering setting.

#### **Data Storage**

The *Data Storage* Tab (Figure 5-5) is used to select data storage options.

#### **□** File Name Toggle Button Box – Defines the file where data will be stored.

The toggle buttons are: Auto Generate, Query and Default.

Auto Generate - Creates a unique file name based on the setup file name, day, date

and time that the test started.

Query - Prompts user for a file name after starting test.

Default - All test data is saved in a default file named RandomTestData.sdd. The

default file is overwritten each time the test starts.

| Test Settings                                                                   |              |                  | ×         |
|---------------------------------------------------------------------------------|--------------|------------------|-----------|
| Test File Setup Control Setup<br>File Name<br>Auto Generate<br>Query<br>Default | Data Storage | y 10 Sec<br>Iarm | utomation |
| ОК                                                                              | Cancel       |                  | Help      |

Figure 5-5. Data Storage Tab of Test Settings Window

#### **Check Boxes**

Save On Level Change – Saves a frame of data each time the test schedule changes level

- Save Every X Second(s) Saves a frame of data at each predetermined interval. Enter the number of seconds between data saves. If not used carefully file sizes can become quite large.
- Save On Alarm Saves a frame of data each time the system alarms. Used to keep track of when the data trace exceeds the alarm lines on a profile.
- Save On External Saves a frame of data with each pulse from an external source
- **Note** Any combination of these options may be used. PUMA Random will always save the last frame of data on *<ABORT>*, *<STOP>* or upon normal Test Completion.

#### Acquisition

The <u>Acquisition</u> Tab (Figure 5-6) sets the sampling and averaging parameters for data acquisition.

#### □ Max Frequency (Hz)

Select the data acquisition maximum frequency: 50, 100,200,500, 2K, 5K, 10K and 20K. This value must be greater than or equal to the control maximum frequency.

#### **Lines of Resolution**

Select the number of spectral lines within the Max Frequency: 100, 200, 400, 800, (1600 & 3200 optional). The frequency "distance" between each line is known as the Delta F (Max Freq. LOR = F). A high number of lines of resolution in a test yield greater accuracy, however speed is compromised.

#### **Control Degrees of Freedom**

This is the statistical averaging parameter for the control PSD calculation. See Chapter for more information on DOF.

#### □ Mon Averaging

Select the type of averaging for monitor and measurement channels. *Exponential* sets a continuous exponential averaging as is done for the control channel. *Linear* specifies linear averaging for a fixed number of frames before averaging is halted.

#### **D** Monitor Degrees of Freedom

This sets the discount exponent for exponential averaging or the number of frames for linear averaging (number of frames = DOF/2).

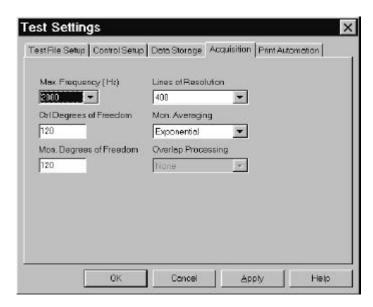

Figure 5-6. Acquisition Tab of Test Settings Window

#### **Print Automation**

The <u>*Print Automation*</u> Tab (Figure 5-7) is an **optional feature** that allows the user to define a series of print layouts to be automatically printed at the end of each test. Depending on graphics options, each layout can be up to 8 pages.

**D** Command Buttons

The *Add* and *Remove* buttons are used to build the table of print layouts from existing print layouts.

- Check Box ENABLE PRINTING
   The check box will enable /disable automatic printing.
- **Radio Buttons**

ALL FRAMES prints each frame of data saved during the test (see Data Storage above).

LAST FRAME prints only the final frame of the test.

| Add Remove<br>C:\Program Files\Spectral I<br>C:\Program Files\Spectral I<br>C:\Program Files\Spectral I | Data Storage       Acquisition       Print Automation         e                                                     |  |
|----------------------------------------------------------------------------------------------------|----------------------------------------------------------------------------------------------------|--|
| C:\Program Files\Spectral I<br>C:\Program Files\Spectral I                                              | Dynamics\Puma\RCTS\SineonŔandomRCT.s<br>Dynamics\Puma\RCTS\SINERCT.sin.sgt<br>Dynamics\Puma\RCTS\WaveformRCT.rep.sc |  |
| Enable Printing                                                                                         | All Frames C Last Frame                                                                                             |  |

Figure 5-7. Print Automation Tab of Test Settings Window

#### 5.2.3 Reference Import

The **REFERENCE IMPORT** Menu Option displays the **Reference Import Screen**. See Figure 5-8.

#### **Given File Select Box**

Clicking on the browser button at the end of the [**File Select Box**] enables the user to select the file to be used. Once selected, the file name/path appears in the [**File Select Box**].

# **D** Reference Profile Listing

This lists available records in the file to be imported as the reference.

#### □ Profile Range

Enter the minimum and maximum frequencies of the test.

| File Select Br                                                                                                    | owser                                                     |                                             | Reference Profile Listing                                                                 |
|----------------------------------------------------------------------------------------------------|-----------------------------------------------------------|---------------------------------------------|-------------------------------------------------------------------------------------------|
| Reference Import                                                                                                    |                                                           |                                             | ×                                                                                         |
| RandomTestData                                                                                                    |                                                           |                                             |                                                                                           |
| 1× Chan 12× Chan 23× Chan 34× Chan 4-2× Drive-1× Control-4× Monitor1× Chan 12× Chan 23× Chan 34× Chan 4-2× Drive-1× Control-4× Monitor |                                                           | 00.04                                       | 1 x: 0, y: 3.76139e-0138                                                                  |
| -2 × Drive                                                                                                    | F                                                         |                                             | ОК                                                                                        |
| Profile Range       Min. Freq     3       Max Freq     2000                                                                            | Abort Line Settings       +Abort     6       -Abort     6 | Alarm Line Settings<br>+Alarm 3<br>-Alarm 3 | Aquisition Rate     5000       Lines of Resolution     400       Delta Frequency     12.5 |

Figure 5-8. Reference Import Window

## **D** Abort Line Settings

Enter the positive and negative abort ranges in dB.

#### Alarm Line Settings

Enter the positive and negative alarm ranges in dB.

#### **Acquisition Rate**

This is the acquisition rate of the imported reference data.

#### **Lines of Resolution (LOR)**

This is the number of spectral lines in the imported reference data.

## **Delta Frequency (ÄF)**

This is the frequency spacing of the imported reference data.

Command Buttons

| < <i>OK</i> >     | This button accepts the changes made and closes the dialog box.                                                                |
|-------------------|----------------------------------------------------------------------------------------------------|
| < <i>CANCEL</i> > | This button cancels any changes made and closes the dialog box.                                                                |
| <help></help>     | This button opens the on-line help option and<br>enables the user to find answers to questions about<br>the system / settings. |

# 5.2.4 Profiles

The **PROFILES** Menu Option displays the **Profile Settings** Window. See Figure 5-9. There will always be a <u>Control</u> tab. Next to the word Control in the tab is the channel number or numbers assigned as control channels in the channel table. This tab sets up the reference profile for the control channels. If Limit or Abort channels are defined in the channel table there will be one <u>Limit</u> tab and one <u>Abort</u> tab for each limit or abort channel. The channel that is assigned to each Limit/Abort profile is listed on the tab next to Limit/Abort. The Profile Settings Tabs format is outlined below.

# 5.2.4.1 Profile Settings

Reference, Limit and Abort profiles are defined in terms of slopes and frequency/amplitude breakpoints. A combination of up to 500 slopes and frequency/amplitude breakpoints may be used to define a profile. By default the **Control** Tab will always display. The **Limiting** and **Abort** Tabs are displayed only when those

types of channels are defined in the **Channel Definition** Window. Definitions of each parameter is provided below:

### □ Status

Toggle on/off breakpoint or slope in the profile table. Hint: to insert or delete a line in the table, highlight the line by clicking on the line number to the left and use the keyboard insert/delete keys.

#### **Frequency**

Enter the breakpoint frequency in Hz.

# $\Box$ G<sup>2</sup>/Hz

Enter the amplitude for the breakpoint in  $G^2/Hz$ .

#### □ Slope (dB/oct)

Enter the slope for a segment in dB/octave.

#### □ -Alarm (dB)

(Control only) Enter negative alarm tolerance for this breakpoint in dB (negative sign is not necessary)

#### $\Box$ +Alarm (dB) –

(Control Channel only) Enter positive alarm tolerance for this breakpoint in dB

#### **-Abort** (**dB**)

(Control tab only) Enter negative abort tolerance for this breakpoint in dB (negative sign is not necessary)

#### □ +Abort (dB)

(Control tab only) Enter positive abort tolerance for this breakpoint in dB

#### Alarm/Abort Range

Enter the minimum and maximum frequency range over which tolerances will be checked during the test. Range must be within Acquisition Range minimum and maximum frequency.

#### **D** Profile Range

Enter the minimum and maximum range for the profile.

#### **Acquisition Range**

Display of Acquisition minimum and maximum frequency defined in the Control Settings.

#### Delta F

Display of the frequency spacing of data (Delta F = bandwidth / # lines of resolution).

Displays total GRMS of the entered profile. Hint: To rescale the entire reference and maintain profile shape place mouse pointer in the GRMS box and right-click the mouse. A prompt will appear for a "New GRMS." Enter the new GRMS and click "OK." The breakpoints will be scaled to achieve the desired level.

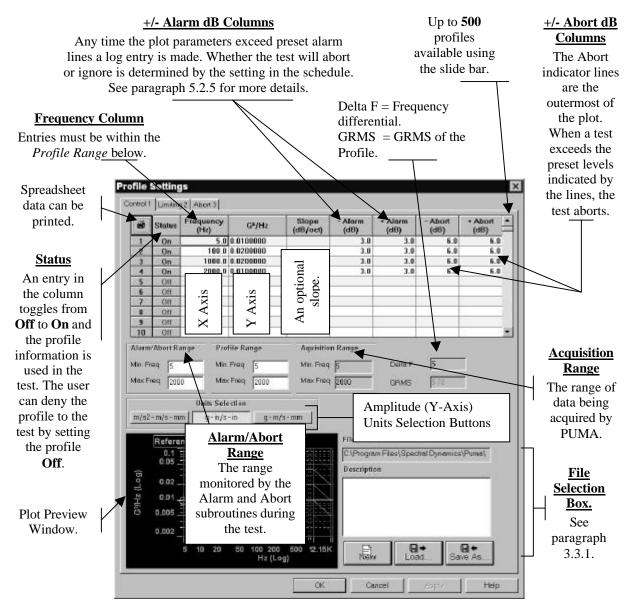

Figure 5-9. Profile Settings Window -

# 5.2.5 Schedules

The SCHEDULES Menu Option displays the Schedule Setup Window. It has two tabs labeled <u>Level Schedule</u> and <u>Test Schedule</u>. Both are discussed below. During setup if no schedule is defined the default will be applied automatically. It is approximately 45 minutes.

# 5.2.5.1 Level Schedule

The <u>Level Schedule</u> Tab (Figure 5-10) is used to set the duration of the random test. This duration can be specified as a single level or multiple levels. The Level Schedule table parameters are:

#### Status

Toggle on/off level segment in the Level Schedule table.

Hint: To insert or delete a line in the table, highlight the line by clicking on the line number to the left and use the keyboard insert/delete keys.

#### □ Level (dB)

Enter the test level in dB relative to full test level (from -80 to 0 dB).

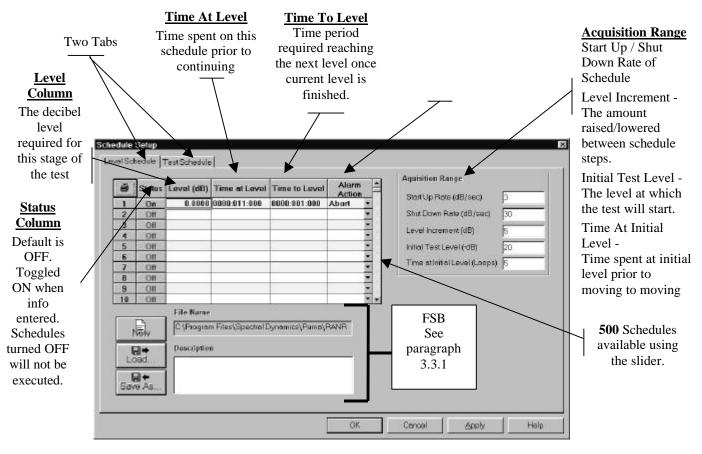

Figure 5-10. Level Schedule Tab of Schedule Setup Window

### **D** Time at Level

Enter the time to remain at this level before continuing to the next.

### **D** Time to Level

Enter the time to reach the next level once this level has completed.

### Alarm Action

Select *Abort* or *Ignore*. This is the action to take if control persistently exceeds the Alarm level.

#### **Gamma Startup Rate (dB/sec)**

Enter the rate in dB/sec to proceed from the initial test level to full level.

#### **Shutdown Rate (dB/sec)**

Enter the rate, in dB/sec, at which to shutdown after an abort or completion of the test.

#### **Level Increment (dB)**

Test level step increment.

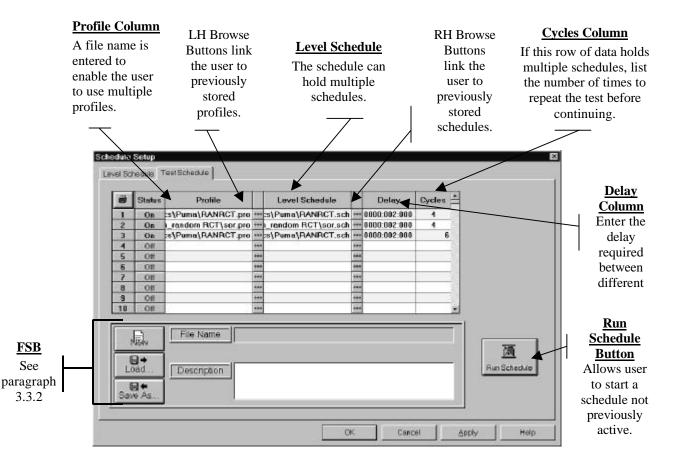

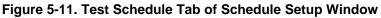

#### □ Initial Test Level (-dB)

Enter the initial level relative to full test level at which to equalize and begin checking alarm and abort tolerances.

#### **□** Time at Initial Level (Loops)

Enter the number of control loops to complete before continuing to full level in the Automatic mode. The actual time will depend on test bandwidth and resolution.

#### 5.2.5.2 Test Schedule

The <u>*Test Schedule*</u> Tab (Figure 5-11). is used to schedule a sequence of Random test profiles and level schedules. For Test Scheduling all profiles must use the same acquisition parameters. For scheduling of tests with different acquisition parameters or different types of test (e.g. sine) you must use Mission Simulation.

The Test Schedule table parameters are:

#### Status

Toggle on/off level segment in the Test Schedule table. Hint: to insert or delete a line in the table highlight the line by clicking on the line number to the left and use the keyboard insert/delete keys.

#### □ Profile

Select the test profile from previously stored profiles using the browser button on the right.

#### Level Schedule

Select the level schedule for this test profile from previously stored level schedule files using the browser button on the right.

#### **Delay**

Enter the delay in hours:minutes:seconds before executing this test in the schedule.

#### □ Cycles

Enter the number of times to repeat this profile and schedule before continuing on the next profile.

#### **Run Schedule Button**

Click on the run schedule button to execute the loaded Test Schedule.

Below the tabular data display is a **File Selection Box** with a *<RUN SCHEDULE>* Command Button to the right of it.

# 5.2.6 Limits

The **LIMITS** Menu Option displays the **Limit Settings** Window. It has two tabs labeled *Safety Limits* and *Shaker Limits*. Both are discussed below.

#### 5.2.6.1 Safety Limits Tab

The <u>Safety Limits</u> Tab (Figure 5-12) is used to set the parameters for safety checks. The checks are divided into 6 areas:

#### Alarm Lines

Specify the portion of the spectral lines that must exceed the alarm tolerances to trigger an alarm. This can be specified in either an absolute number of spectral lines or in a percent of the total spectral lines.

#### **D** Abort Lines

Specify the portion of the spectral lines that must exceed the abort tolerances to trigger an abort. This can be specified in either an absolute number of spectral lines or in a percent of the total spectral lines.

#### **Gigma Clipping**

Enter the Sigma Clipping level. Sigma Clipping limits the ratio of peak to RMS allowed in the drive signal. Low values of Sigma Clipping can significantly clip the drive signal and result in a loss of control dynamic range.

#### **GRMS**

Specify the GRMS levels for the control signal at which an alarm or an abort will be triggered. This may be specified in either dB above the Reference Profile or in Absolute GRMS.

#### □ Loop Check

Specify the parameters to be used in the pre-test loop check.

#### □ Max Noise (mV RMS)

Enter the maximum acceptable noise level measured on control channels prior to output of a drive signal.

#### **D** Max Drive (mV RMS)

Enter the maximum drive output level during loop check. If the control signal is not detected 3 dB above the measured ambient noise at this drive level the system is considered to be open loop and the test will not start.

#### **CSL Sensitivity**

Control Signal Loss Sensitivity Settings.

| Safety Limits Shaker Limit               | Abort Lines                                                              | Sigma Clipping —                          |
|------------------------------------------|--------------------------------------------------------------------------|-------------------------------------------|
| IIO<br>GRMS<br>dB<br>Absolute<br>Alarm 3 | 10<br>Loop Check<br>Max Noise(m∨ RMS)<br>50<br>Max Drive (m∨ RMS)<br>100 | CSL Sensivity -<br>Off<br>Low<br>Standard |
| Abort 6                                  | Cancel                                                                   | Apply Help                                |

Figure 5-12. Safety Limits Tab of Limit Settings Window

#### Standard

This method provides the safest control signal loss detection mode and will usually detect cases where an accelerometer has fallen off a test specimen, but remains on the test fixture (bouncing about).

- Measure the ambient noise (in RMS volts) on each control channel with the drive off.
- Increase the drive until all control channels exceed the measured ambient noise by 6dB.
- Measure the RMS of each control channel at the current drive level and store the RMS level.

If, at any time during a test, any one of the control channel's RMS values goes more

than 3dB below the above stored RMS level, the test is aborted.

# CAUTION

The **Low** selection should only be used in the **Manual** Mode and **never** left unattended.

#### Low

This method is good for large structures that may have large differences in the gains

of the control channels

1. Measure the ambient noise on each control channel (with drive off) and set

the control signal loss threshold to 3dB above this level.

2. If, at any time during a test, any one of the control channel's RMS values

goes below the above stored RMS level, the test is aborted.

# WARNING

The **OFF** selection can cause severe over-test if the control signal is lost due to broken cables or malfunctioning equipment and the drive signal is increased in an attempt to compensate for the low control level.

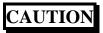

The **OFF** selection should only be used in the **Manual** Mode and **never** left unattended.

Off

It may be useful in noisy environments for cases where control signal loss aborts have

occurred and the equipment is known to be working properly.

1. Disable the control signal loss after the loop

#### 5.2.6.2 Shaker Limits Tab

The <u>Shaker Limits</u> Tab (Figure 5-13) of the Limit Settings Window allows safety limits to be entered for shaker tables. Tables may be saved and recalled for laboratories with multiple shaker systems. If a test setup will exceed the limits in this table the system will provide a warning and prevent the test from being run.

Shaker limit parameters are:

#### □ Acceleration

Enter the maximum acceleration (+g, -g) for the shaker system.

## □ Velocity

Enter the maximum velocity (+in/s, -in/s) for the shaker system.

#### **Displacement**

Enter the maximum displacement (+in, -in) for the shaker system.

□ Voltage

Enter the maximum input voltage (+V, -V) of the shaker amplifier.

#### **u** Symmetrical Limits

Check this box to enter peak value limits only once (in positive value boxes) when symmetrical. The opposite limit is assumed to be the negative of the entered value. This makes table entries easier. In either symmetric or non-symmetric limit tests, the limit value is still assumed to be zero to peak.

| Acceleration (g)  | 50 | (-g)      | 50 |  |
|-------------------|----|-----------|----|--|
| Velocity (in/sec) | 50 | (-in/sec) | 50 |  |
| Displacement (in) | 1  | (-in)     | 1  |  |
| Voltage (V)       | 12 | (-V)      | 12 |  |
| Symetric Limits   |    |           |    |  |
| E File Nam        | e  |           |    |  |
| Save As           |    |           |    |  |
| Load Description  | on |           |    |  |
|                   |    |           |    |  |

Figure 5-13. Shaker Limits Tab of Limit Settings Window

# 5.2.7 Remote Control Interface

#### The **REMOTE CONTROL INTERFACE** Menu Option displays the **Remote Control**

**Interface** Window. See Figure 5-14. This window allows the user to specify actions to occur when TTL status lines on the Remote Communications Interface go high or low. The action options are:

- Abort abort the running test
- □ Start Start the currently loaded test
- □ Stop Stop the running test
- Resume Resume the stopped or aborted test

- Load Schedule Load a stored test schedule
- Load Profile Load a stored test profile
- □ Full Level Bring running test to full level
- □ Load Test Load a stored test setup

|       |           | Load<br>Test<br>Start<br>Full<br>Level |            | on - Low Action<br><u>hoices</u><br>Load<br>Profile<br>Stop<br>Off | n<br>      | ~ • • • | edule<br>ume   | Allo<br>user<br>a de<br>of th | <b>Iessage</b><br>ows the<br>to define<br>scription<br>he channel<br>og used. |     |
|-------|-----------|----------------------------------------|------------|--------------------------------------------------------------------|------------|---------|----------------|-------------------------------|-------------------------------------------------------------------------------|-----|
| Remol | te Contro | i Interioze                            |            |                                                                    |            |         | ai.            |                               |                                                                               | ? × |
|       | High      | Action                                 | Lo Action  | SegmentP4                                                          | ame        |         |                | Me                            | esage                                                                         |     |
| 1     | Stort     |                                        | Stop       | <ul> <li>C:\My Document</li> </ul>                                 | its \ My \ | V ***   |                |                               |                                                                               |     |
| Z     | Abort     | *                                      | Abort      | <ul> <li>C:\My Document</li> </ul>                                 | its \My \$ |         | 8              |                               |                                                                               | 1   |
| 3     | FullLeve  | - E                                    | Resume     | <ul> <li>C:Wy Document</li> </ul>                                  | its LMy V  | ***     |                |                               |                                                                               |     |
| 4     | Off       |                                        | Off        | *                                                                  |            | ***     |                |                               |                                                                               | 1   |
| 5     | OH .      |                                        | Off        |                                                                    |            |         |                |                               |                                                                               |     |
| 8     | Off       | *                                      | Off        | Segment                                                            |            |         | 3              |                               |                                                                               | 8   |
| 7     | OH        |                                        | Off        | Segment                                                            |            | ***     | 8              |                               |                                                                               |     |
| В     | OH        | *                                      | Off        | <u>Name</u>                                                        |            | 898     |                |                               |                                                                               |     |
| 9     | Off       | ×                                      | Off        | Click a                                                            |            | ***     |                |                               |                                                                               |     |
| 10    | Off       |                                        | Off        | button to                                                          |            |         |                |                               |                                                                               |     |
| 11    | OH        |                                        | Off        |                                                                    |            | 499     | 3              |                               |                                                                               | 1   |
| 12    | Off       |                                        | Off        | insert a                                                           |            |         | 2              |                               |                                                                               | -   |
| 13    | Ott       |                                        | Off        | file name                                                          |            | 499     | 2              |                               |                                                                               |     |
| 14    | OH<br>DH  |                                        | Off<br>Off | -                                                                  |            | ***     |                |                               |                                                                               | -   |
| 15    | Off       |                                        | Uff<br>Off | 100                                                                | -          |         |                |                               |                                                                               | -   |
| 10    |           | Eile Name                              | 2.0        |                                                                    | _          |         |                |                               |                                                                               | 2   |
| N     | RW        | File manie                             | <u></u>    |                                                                    |            |         | ок             | Ľ٦ –                          | FSB                                                                           |     |
| Lō    | ad        | Description                            | n          |                                                                    |            |         | <u>D</u> ancel |                               | See<br>Paragrap                                                               | h   |
|       | € As      |                                        |            |                                                                    |            | 4       | Help           |                               | 3.3.1                                                                         |     |

Figure 5-14. Remote Control Interface Window

Remote Control Interface setup parameters:

#### **Input Line Number**

Input status line channels 1 thru 16

# **u** High Action

Each channel has a default entry (Off) and a pull-down menu with eight action menu choices.

#### **Lo** Action

Same as the High Action.

#### □ Segment Name

Each row has a Browser Button that displays the {Open} (File) Dialog Box to allow user to find the desired file.

#### Message Column

Enter text identifying Remote Communications Interface Line.

# 5.2.8 Security

The **SECURITY** Menu Option displays the **Update Security File** Window. See Figure 5-15. **This is a purchase option.** This window is used to update the security file by either adding or deleting employees names, their privileges or both. User privileges are added by highlighting the privilege in the **Privilege Table**.

| User Name       |        | Privileges                                     |  |
|-----------------|--------|------------------------------------------------|--|
| Spectral        | •      | Edit Control Settings                          |  |
| Password        |        | Edit Channel Table<br>Edit Profile Tables      |  |
| lolololololok   |        | Edit Schedule Tables<br>Edit Limits Settings   |  |
| Verify Password |        | Edit Security Settings<br>Manual Mode          |  |
| 600000000       |        | Run Tests                                      |  |
| Add User        |        | Edit Message Log<br>Test Pause<br>Drive Update |  |
| Delete User     | Update | View Control Settings<br>View Channel Table    |  |
|                 |        | View Profile Tables                            |  |
| ОК              | Cancel | View Schedule Tables<br>View Limits Settings   |  |

Figure 5-15. Update Security File Window

# Random Operating Manual

# Chapter 6 - View Menu

# 6.1 Introduction

When  $\underline{V}IEW$  is selected from the Menu Bar, the image shown in Figure 6-1 will display. Note that selections have been made. The checkmarks indicate items that will be seen either in a window or on the desktop during the test. The  $\underline{V}IEW$  drop-down menu consists of:

| <b><u>T</u>OOLBAR</b>    | <u>l</u> evel Status             | CHANNELS <u>9</u> TO 12             |
|--------------------------|----------------------------------|-------------------------------------|
| <u>S</u> tatus Bar       | Control Status                   | CHANNELS 1 <u>3</u> TO 17           |
| Test<br><u>C</u> ontrol  | Test Schedule<br>St <u>a</u> tus | Current <u>D</u> isplay<br>Settings |
| T <u>e</u> st Status     | CHANNELS <u>1</u> TO 4           | Message Log <u>F</u> ont            |
| C <u>y</u> cle<br>Status | CHANNELS <u>5</u> TO 8           | OLE APP LAUNCHER                    |

| 👹 Puma - Loca                                                                                                    | l - [Random1]                                       |                               |
|----------------------------------------------------------------------------------------------------|-----------------------------------------------------|-------------------------------|
| Eile Setup                                                                                                    | <u>V</u> iew <u>T</u> est <u>D</u> ata <u>H</u> elp | <u>_8×</u>                    |
| I. canalo in o calo                                                                                                    | ✓ <u>T</u> oolbar                                   |                               |
|                                                                                                    | ✓ <u>S</u> tatus Bar                                | _                             |
| Max ErrorSign                                                                                                    | <ul> <li>Test <u>C</u>ontrol</li> </ul>             | z (Level: 0.00 dB)            |
| 10:08 - Rampi                                                                                                    | ✓ Test Status                                       |                               |
| 10:08 - Elapse                                                                                                    | Cycle Status                                        |                               |
| 10:08 - Full Le                                                                                                    | Level Status                                        |                               |
| 10:08 - Final C                                                                                                    | Control Status                                      |                               |
| 10:08 - Test St                                                                                                    | Test Schedule Status                                |                               |
| 10:08 - Test C                                                                                                    | <ul> <li>Channels <u>1</u> to 4</li> </ul>          |                               |
| Spectral Logge                                                                                                    | Channels <u>5</u> to 8                              | ), 2000                       |
| 10:12 - Randoi                                                                                                    | Channels <u>9</u> to 12                             | 1: Nov 2 2000 09:32:35 (Versi |
| Spectral Logge<br>10:13 - Randoi                                                                                                    | Channels 1 <u>3</u> to 16                           | ), 2000                       |
| A CONTRACTOR OF A CONTRACTOR OF A CONTRACTOR O | ✓ Current <u>D</u> isplay Settings                  | l: Nov 2 2000 09:32:35 (Versi |
| spectral Logge                                                                                                    | - Current <u>D</u> isplay Gettings                  | -), 2000                      |
| •                                                                                                    | Message Log <u>F</u> ont                            |                               |
|                                                                                                    | OLE App Launcher                                    |                               |

#### Figure 6-1. View Menu

The number of channels being monitored depends on the package purchased. There can be 4, 10 or 16 channels available. The **MESSAGE LOG FONT** option displays a standard Windows dialog box that allows editing of font styles. See the Windows documentation for more information about this option.

# 6.2 View Submenus

Each of the remaining  $\underline{V}$ IEW submenu items are described next

#### 6.2.1 Toolbar And Status Bar

When the <u>**T</u>OOLBAR** and/or <u>**S**TATUS</u> **BAR** options are selected (indicated by checkmarks in Figure 6-1), the Toolbar buttons and Status Bar information will display. See Figure 6-2.</u>

#### 6.2.1.1 Toolbar

The **<u>T</u>OOLBAR** buttons are shortcuts for various menu items. The first six, and the last three, are standard Windows Toolbar buttons. These are described in your Windows documentation. Information for the other three buttons, **CHANNEL SETUP**, **PROFILE SETTINGS**, and **SETUP SCHEDULE**, can be found later in this chapter.

#### 6.2.1.2 Status Bar

The Status bar gives information about various activities currently running on the system. A message displays whenever the cursor touches a shortcut icon. It also has three boxes that act as text boxes to indicate certain functions are available.

| 👹 Puma - Local - [Random1]                                       | _ 🗆 ×              |
|------------------------------------------------------------------|--------------------|
| ⊟ Eile <u>S</u> etup ⊻iew <u>T</u> est <u>D</u> ata <u>H</u> elp | _ <del>_</del> 8 × |
| Random Setup                                                     | PUMA<br>Desktop    |
|                                                                  | Toolbar            |
| 13:47 - Full Level Time = 4:13:02                                |                    |
| 13:47 - Final GRMS = 5.778106                                    | Toolbar            |
| 13:47 - Test Stopped                                             |                    |
| 13:47 - Test Complete                                            |                    |
| Spectral Logged In at 02:47 PM on Nov 28,                        | 2000               |
| 14:47 - Random Downloadable - Compiled:                          |                    |
| Status Bar                                                       |                    |
| For Help, press F1                                               |                    |

Figure 6-2. Toolbars and Status Bar

# 6.2.2 Test Control

When **TEST** <u>C</u>ONTROL is selected from the <u>V</u>IEW menu, the Test Control Tool shown in Figure 6-3 will display. The **TEST** <u>C</u>ONTROL Tool, described next, has eleven buttons used to control the test.

# 6.2.2.1 Start / Stop

Select the *<*Start> button to begin the currently loaded test.

# 6.2.2.2 Pre-Test:

Select the <PreTest> button to make sure that the test will run correctly.

## 6.2.2.3 Restart

Select the <Restart> button to restart the test after a test has been stopped.

#### 6.2.2.4 Pause Continue

Select the <Pause> button to pause the currently loaded test. The button label will change to <Continue>.

#### 6.2.2.5 Manual

Select the <Manual> button to run the test in the manual mode. The **TEST CONTROL** displays the Level Scale feature shown in Figure 6-4 to view the test level in decibels (dB).

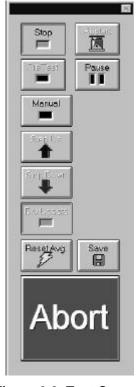

Figure 6-3. Test Control In Auto Mode

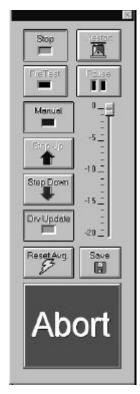

Figure 6-4. Test Control In Manual Mode

# Note:

Manual Mode must be enabled to work any of the following buttons except <Reset Avg

# 6.2.2.6 Step Up

Select the <Step Up> button to increase the test one schedule level (as defined in Test Schedule Dialog).

## 6.2.2.7 Step Down

Select the <Step Down> button to decrease the test one schedule level (as defined in Test Schedule Dialog).

**Note**: A schedule must be loaded to have the <Step Up> and <Step Down> buttons respond.

## 6.2.2.8 Drive Update

Click the <Drv Update> button to toggle (on/off) the updating of the drive signal. Turning it off effectively replays the same drive signal continuously. **Use with caution.** 

#### 6.2.2.9 Reset Avg.

Select the <Reset Avg.> button to reset the control averager.

#### 6.2.2.10 Save

Select the <Save> button to manually save the current frame of data to a file.

#### 6.2.2.11 Abort

Select the <Abort> button to manually abort the currently running test. The user may also hit the orange Abort Test <F12> key on the keyboard. An optional External Abort Actuator Button is available from Spectral Dynamics.

#### 6.2.3 Status Panel Options

When any of the **TEST STATUS**, **LEVEL STATUS**, **CONTROL STATUS**, **TEST SCHEDULE STATUS** or any **CHANNEL STATUS** options are selected, the Status Panels shown in Figures 6-5 or 6-6 through 6-11 will display.

#### 6.2.3.1 Test Status

When **T**<u>E</u>ST STATUS is selected from the <u>V</u>IEW menu, the Test Status panel shown in Figures 6-5and 6-6 will display. The Test Status Panels give information about the currently loaded test.

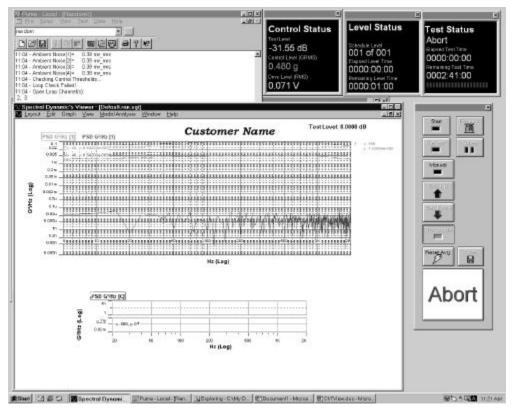

Figure 6-5, Test, Level and Control Status

# 6.2.3.2 Level Status

When <u>LEVEL STATUS</u> is selected from the <u>V</u>IEW menu, the status panel shown in Figures 6-5 and 6-7 will display. This panel gives information about the level of the currently loaded test.

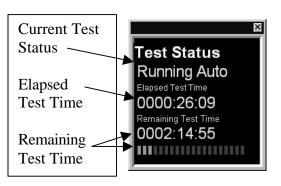

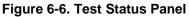

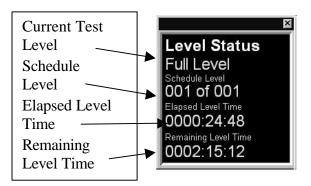

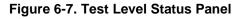

# 6.2.3.3 Control Status

When the CONTROL STATUS option from the <u>V</u>IEW menu is selected, the status panel shown in Figures 6-5 and 6-8 will display. This panel gives information about the level of the currently loaded test.

# 6.2.3.4 Test Schedule Status

After the test is running, clicking on the **TEST SCHEDULE STATUS** Menu Option

of the <u>V</u>IEW menu will cause the **Test** Scheduling Window (Figure 6-9) to appear. These schedules are loaded and run through the following pathway.

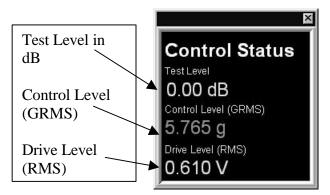

Figure 6-8. Control Status Panel

**SETUP**  $\Rightarrow$  **SCHEDULES**  $\Rightarrow$  **SCHEDULE SETUP** Window  $\Rightarrow$  **TEST SCHEDULE** Tab  $\Rightarrow$  Load the desired profiles and schedules using the browse buttons then click the < **RUN SCHEDULE**> button.

| 5  | Profile           | Level Schedule    | Delay        | Cycles | Current<br>Cycle |
|----|-------------------|-------------------|--------------|--------|------------------|
|    | a\RCTS\RANRCT.pro | a\RCTS\RANRCT.sch | 0000:000:020 | 004    | 001              |
| 2  | a\RCTS\RANRCT.pro | a\RCTS\RANRCT.sch | 0000:000:010 | 002    |                  |
| 3  |                   |                   |              |        |                  |
| 4  |                   |                   |              |        |                  |
| 5  |                   |                   |              |        |                  |
| 6  |                   |                   |              |        |                  |
| 7  |                   |                   |              |        |                  |
| 8  |                   |                   |              |        |                  |
| 9  |                   |                   |              |        |                  |
| 10 |                   |                   |              |        |                  |

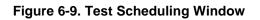

# 6.2.3.5 Channels Status

When a Channel Status option (CHANNELS <u>1</u> TO 4, CHANNELS <u>5</u> TO 8, CHANNELS <u>9</u> TO 12, or CHANNELS <u>13</u> TO 17) is selected a window similar to the one shown in Figure 6-10 will display. The Channel Status windows give GRMS information about the channels in four-channel increments. The measurement is to the nearest one thousandth.

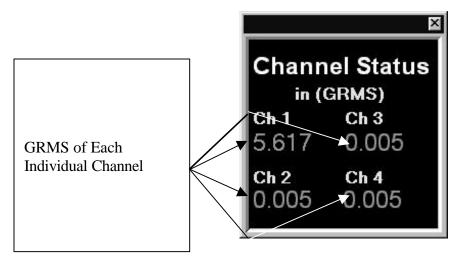

Figure 6-10. Typical Channel Status Panel

# 6.2.4 Message Log Font

When

is selected from the  $\underline{\mathbf{V}}$ **IEW** menu, a standard Windows font dialog box appears. Refer to the Windows documentation for further information.

# 6.2.5 OLE App Launcher

This is a link to the folder holding any active-x applications written by the user.

# 6.2.6 PUMA Desktop Toolbar

Tucked between the menu bar and the tool bar is the **PUMA Desktop Toolbar**. When selected, each item in the list will arrange the desktop in a predetermined layout. Each template listed has its particular components that are laid out in a specific arrangement. The user can modify each template and arrange the screen components to suit their needs.

# Random Operating Manual

# Chapter 7 - <u>T</u>est Menu

# 7.1 Introduction

When the <u>**TEST**</u> option is selected from the Random Menu, the image shown in Figure 7-1 displays. After the test begins, the options change as shown in Figure 7-2. The <u>**TEST**</u> menu consists of:

| <u>A</u> bort        | START /<br>STOP | <u>R</u> estart        | PAUSE                    |
|----------------------|-----------------|------------------------|--------------------------|
| <u>M</u> anual       | Step <u>U</u> p | Step <u>D</u> own      | Dr <u>i</u> ve<br>Update |
| Rese <u>t</u><br>Avg | SA <u>v</u> e   | Message<br><u>L</u> og |                          |

Most of these commands can also be issued from the Test Control. See Chapter 6.

| 🐺 Puma - Local - [Ra                      | Indom1]                                             |                                               |
|-------------------------------------------|-----------------------------------------------------|-----------------------------------------------|
| <u>⊟ E</u> ile <u>S</u> etup <u>V</u> iew | <u>T</u> est <u>D</u> ata <u>H</u> elp              | _ B ×                                         |
| Random Setup                              | <u>A</u> bort                                       |                                               |
| Spectral Logged In at 09:37 - Random Dov  | Start<br><u>R</u> estart<br>Pause<br><u>M</u> anual | №<br>04, 2000<br>iled: Nov 2 2000 09:32:35 (' |
|                                           | Step <u>U</u> p<br>Step <u>D</u> own                | ned. 100/ 2 2000 09.32.35 (                   |
|                                           | ✓ Drive Update                                      |                                               |
|                                           | Rese <u>t</u> Avg.                                  |                                               |
|                                           | Sa <u>v</u> e                                       | ~                                             |
|                                           | Message <u>L</u> og 🔸                               |                                               |

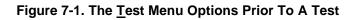

| <b>Puma - Local - [Ra</b>                                                                     | <b>ndom1]</b><br>Test <u>D</u> ata <u>H</u> elp | ×         |
|-----------------------------------------------------------------------------------------------|-------------------------------------------------|-----------|
| Random Setup                                                                                  | Abort                                           |           |
| 11:31 - Raising to -2<br>11:32 - Low Level R<br>11:32 - Holding for c<br>11:32 - Reset Monito | <u>R</u> estart<br>Pause<br><u>M</u> anual      | ?         |
| 11:32 - Increasing Le<br>11:32 - Reset Monito                                                 | Step <u>D</u> own                               | - 60 sec. |
| 11:32 - Keset Wonte<br>11:32 - Step Up 3.0                                                    | <ul> <li>Drive Update</li> </ul>                | La        |
| 11:32 - Step Up 3.0<br>11:32 - Step Up 3.0                                                    | Rese <u>t</u> Avg.                              |           |
| 11:32 - Step Up 3.0                                                                           | Sa <u>v</u> e                                   | <br>• 1   |
| •                                                                                             | Message Log 🕨                                   |           |
|                                                                                               |                                                 | NUM //    |

Figure 7-2. The <u>Test Menu Options During A Test</u>

#### 7.2 Test Submenus

Each of the items on the  $\underline{T}EST$  menu is described in the following paragraphs.

# 7.2.1 Abort

The  $\underline{A}$ BORT menu option allows the user to abort the currently running test.

### 7.2.2 Start

The **START** menu option starts the test if either of two criteria has been met:

- □ A previous test file has been loaded
- **□** Test parameters have manually been input for all phases of the test.

#### 7.2.3 Restart

The **<u>R</u>ESTART** menu option restarts the test from the same point that the test was stopped with a **PAUSE** menu option.

#### 7.2.4 Pause

The **PAUSE** menu option stops the test and waits for a command to continue or stop.

# 7.2.5 Manual

The  $\underline{M}$ ANUAL menu option allows the user to take manual control of the test so that parameters other than the ones originally started with can be used.

## 7.2.6 Step Up

The **STEP** <u>U</u>P menu option allows the user to manually increase the test one schedule level while in the manual mode.

## 7.2.7 Step Down

The **STEP DOWN** menu option allows the user to manually decrease the test one schedule level while in the manual mode.

#### 7.2.8 Drive Update

The **DRIVE UPDATE** menu option allows the user to toggle (on/off) the updating of the drive signal. Turning it off effectively replays the same drive signal continuously. **Use with caution**.

#### 7.2.9 Reset Average

In the Linear Averaging Mode, selecting **RESET AVG** will begin Monitor and Auxiliary Linear Averaging. In the Exponential Mode, selecting **RESET AVG** will begin Monitor and Auxiliary Exponential Averaging.

#### 7.2.10 Save

The SAVE menu option allows the user to save the current frame of data to a file.

#### 7.2.11 Message Log

The Message Log is the file of information that being generated and is displayed as the test is running. The **MESSAGE LOG** submenu has submenus of its own. See Figure 7-3. There is a Pre-Test and Post-Test Dump and a Message Priority selection with three submenus of its own. The submenus are discussed below.

#### 7.2.11.1 Pre-Test Dump

When the test is started PUMA performs a PRETEST DUMP. It lists the specifications of the test and normally includes:

- Test Name (path)
- Channel Table (path)
- Control Profile (path)
- Additional Channel Profile Paths
- Schedule (path)

- Control DOF Value
- Auxiliary DOF Value
- Resolution Value
- Min. Frequency Value
- Max. Frequency Value

### 7.2.11.2 Post-Test Dump

The POST TEST DUMP lists any errors and the levels encountered during the test cycle. One example would be a Max Error Signal report.

#### 7.2.11.3 Message Priority

Message Priority The three levels of Message Priority are **High**, **Medium** and **All**. While it is highly recommended that the default (All) is used, the other choices are offered for those users that continually run the same test or repeat a number of cycles of the same tests and do not need to see all the log file messages

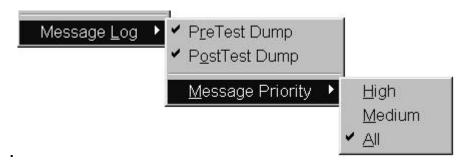

Figure 7-3. Message Log Sub-Menus

# Random Operating Manual

# Chapter 8 - Data Menu

# 8.1 Introduction

When you select the **D**ATA option from the menu bar the menu shown in Figure 8-1 will display.

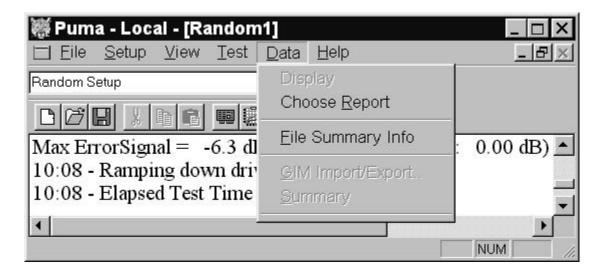

Figure 8-1. The Data Menu Prior to Any Test Being Run

The **DATA** menu consists of: **DISPLAY RANDOM TEST DATA.SYN, CHOOSE REPORT**, **<u>FILE SUMMARY INFO, GIM IMPORT/EXPORT, SUMMARY</u>, and <u>CALCULATOR</u>.** 

# 8.2 Data Submenus

All of the **D**ATA Menu items are described next.

# 8.2.1 Display

The **DISPLAY** option is not available until after the testing begins. After the required parameters are input and the test has been started, the menu option reads: *Display Random Test Data.syn*. See Figure 8-2. This is a synopsis file that summarizes the most recent test that has been run.

| 👹 Puma - Local - [Random                               | 1]           | _ <b>D</b> ×            |
|--------------------------------------------------------|--------------|-------------------------|
| <u>⊟ Eile S</u> etup <u>V</u> iew <u>T</u> est         | <u>D</u> ata | Help _ B>               |
| Random Setup                                           |              | olay RandomTestData.syn |
|                                                        | Eilo         |                         |
| 13:50 - Raising to 0.0 dE<br>13:50 - Reset averaging.  |              | I Import/Export         |
| 13:50 - Scheduled Level R<br>13:50 - Reset Monitor/Mea | Sun          | nmary                   |
|                                                        |              |                         |
| •                                                      |              |                         |

Figure 8-2. The Data Menu After Starting A Test

# 8.2.2 Choose Report

The CHOOSE <u>REPORT</u> option activates an OPEN Dialog Box similar to the SAVE AS Dialog Box, which allows the user to search for and select the file that contains the required report. See Figure 8-3.

| Open                                                        |                                       |       |   | ? ×          |
|-------------------------------------------------------------|---------------------------------------|-------|---|--------------|
| Look <u>i</u> n: 🖾 F                                        | Rcts                                  | • E ( |   |              |
| Log<br>sine_on_ran<br>RandomTes<br>ShockTestD<br>SineOnRand | stData.syn<br>Iata.syn<br>JomData.syn |       |   |              |
| File <u>n</u> ame:                                          |                                       |       |   | <u>O</u> pen |
| Files of type:                                              | SD Test Report Files (*.syn)          | )     | • | Cancel       |

Figure 8-3. Results of Selecting  $\underline{D}ata \Rightarrow$  Choose  $\underline{R}eport$ 

## 8.2.3 File Summary Info

When the **<u>FILE</u> SUMMARY INFO** option is selected, the {**Document Properties**} Dialog Box shown in Figure 8-4will display. It has two index tabs, labeled: <u>Summary</u>, and <u>Statistics</u> which are described next. At the bottom are the standard Windows buttons  $\langle OK \rangle$ ,  $\langle Cancel \rangle$ ,  $\langle Apply \rangle$ , and  $\langle Help \rangle$ . For information about these buttons see your Windows documentation.

#### 8.2.3.1 Summary Tab

The <u>Summary</u> Index Tab contains seven fields. The first field [Application], names the software program that is currently loaded. The other six fields [Author], [Keywords], [Comments], [Title], [Subject] and [Template] allow you to add summary information.

#### 8.2.3.2 Statistics Tab

Figure 8-5 displays the <u>Statistics</u> Index Tab information. It lists ten lines of basic information about when the file was created, how large it is, and so forth.

| ocument Properties                                                   | Document Prope                      | rties              |      |
|----------------------------------------------------------------------|-------------------------------------|--------------------|------|
| Summary Statistics                                                   | Summary Statistics                  |                    |      |
| Application: Spectral Dynamics RCVS<br>Author: Spectral<br>Keywords: | Lost Soved By:<br>Revision number 1 |                    |      |
| Comments                                                             | Last Printed:                       | 39 min             |      |
| <u></u>                                                              | Last Saved:                         | 1/8/00 10:03:42 AM |      |
| Title:<br>Subject                                                    | #Pages: 1<br>#words: (              | l                  |      |
| Template                                                             | # chars: (<br>Security Level: (     |                    |      |
| OK Concel Augh Help                                                  |                                     | ancel Appl/        | Help |

Figure 8-4 Document Properties Dialog Box

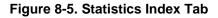

# Random Operating Manual

# Chapter 9 - <u>H</u>elp Menu

# 9.1 Introduction

When the <u>H</u>ELP Menu Option is selected, the menu shown in Figure 9-1 will display. This menu consists of <u>H</u>ELP TOPICS, TUTORIAL, HINTS, SUPPORT, STARTUP WIZARD, and ABOUT PUMA. After the test begins the menu changes. See Figure 9-2.

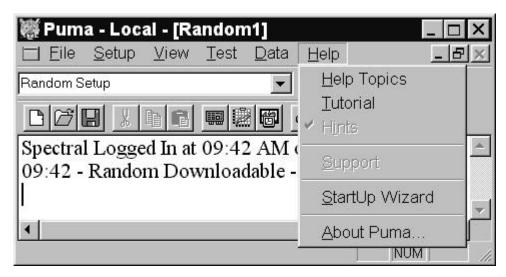

Figure 9-1. The <u>Help Menu Prior to Starting Test</u>

| 👹 Puma - Local - [Random1]                                          |                |
|---------------------------------------------------------------------|----------------|
| ☐ <u>F</u> ile <u>S</u> etup <u>V</u> iew <u>T</u> est <u>D</u> ata | Help _ B 🔀     |
| Random Setup                                                        | Help Topics    |
|                                                                     | Tutorial       |
|                                                                     | 🖌 Hints        |
| 09:48 - Step Up 3.0 dB                                              | Current        |
| 09:49 - Step Up 2.0 dB                                              | Support        |
| 09:49 - Scheduled Level Reached                                     | StartUp Wizard |
| •                                                                   | About Puma     |
|                                                                     | NUM ///        |

Figure 9-2. The <u>Help Menu After Starting Test</u>

# 9.1.1 Help Topics

The **<u>H</u>ELP TOPICS** option works much the same as its Windows counterpart. The window has three tabs titled *<u>Contents</u>*, *<u>Index</u>* and *<u>Find</u>.* 

### 9.1.1.1 Contents Tab

The <u>*Contents*</u> Tab (Figures 9-3 and 9-4) has a list box and three command buttons below it. The buttons are *<DISPLAY>*, *<PRINT>* and *<CANCEL>*. As the window is expanded a slider bar is used to navigate the window.

Each category of information is preceded by a closed book symbol. Double clicking on the category will open the bo

ok and can display two types of sub-category options. One option is another closed book indicating further sub-categories. The other sub-category option is a page with a question mark on it. Double clicking on this will display the information dealing with the subject.

The Random category can display four levels of information. When the <u>Contents</u> Tab is closed or cancelled the action resets the window to the default.

# 9.1.1.2 Index Tab

The <u>Index</u> Tab (Figure 9-5) has a text box above the list box. Typing the subject of the search will highlight a category to be opened or display a dialog box prompting a different entry. Below the window are the three command

buttons *<DISPLAY>*, *<PRINT>* and *<CANCEL>*. When the <u>*Index*</u> Tab is closed or cancelled the action resets the window to the default.

# 9.1.1.3 Find Tab

The *Find* Tab (Figure 9-6) allows the user to initiate an advanced search for information. Prior to using this option a new list of words / terminology must be generated. Just follow the prompts to build this listing. When the *Find* Tab is closed or cancelled it is not reset to the default.

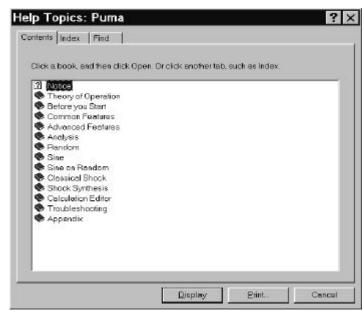

Figure 9-3. Help Topics Contents Tab

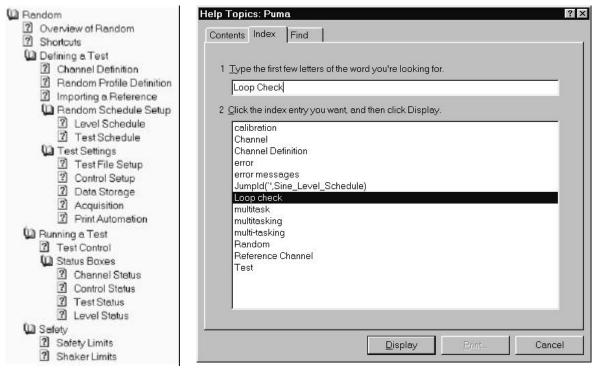

Figure 9-4. Random <u>H</u>ELP Table of Contents

Figure 9-5. PUMA Help Index Tab

| ontents Index Find                                                                                                    |             |          |                |
|----------------------------------------------------------------------------------------------------|-------------|----------|----------------|
| 1 Type the word(s) you want to find                                                                                                    |             |          |                |
| Loop Check                                                                                                    |             | -        | Cl <u>e</u> ar |
| 2 <u>S</u> elect some matching words to narrow yo                                                                                          | ur search   | [        | Options        |
| Check                                                                                                    |             | <u> </u> | Find Similar   |
|                                                                                                    |             | [        | Eind Now       |
|                                                                                                    |             | -        | Rebuild        |
| 3 <u>C</u> lick a topic, then click Display<br>Analysis_Channel_Type                                                                       |             |          |                |
| Channel Definition Loop check<br>Channel Definition Type<br>Classical_Shock_Schedule_Pause2<br>Closed Loop<br>CSL Message<br>CSL No Finish |             |          |                |
| Channel Definition Loop check<br>Channel Definition Type<br>Classical_Shock_Schedule_Pause2<br>Closed Loop<br>CSL Message                  | One+ words, | Matching | Ţ, Manual      |

Figure 9-6. PUMA Help Find Tab

# 9.2 Tutorial

The Tutorial Screen (Figure 9-7) is divided into two sections, a narrow vertical rectangle on the left and a large square on the right. The rectangle contains five grayed out graphic buttons. When the cursor arrow is placed on them it changes to a pointing hand and the graphic buttons change color to indicate being active.

The large square contains text messages, two sets of buttons and the link to the Spectral Dynamics Internet Home Page. The top set of three buttons are labeled <Quit>, <Options> and <Begin>. The lower set of six buttons hold the labels that are associated with the particular graphic button in the rectangle. Each time a graphic button is selected the labels on the six buttons change.

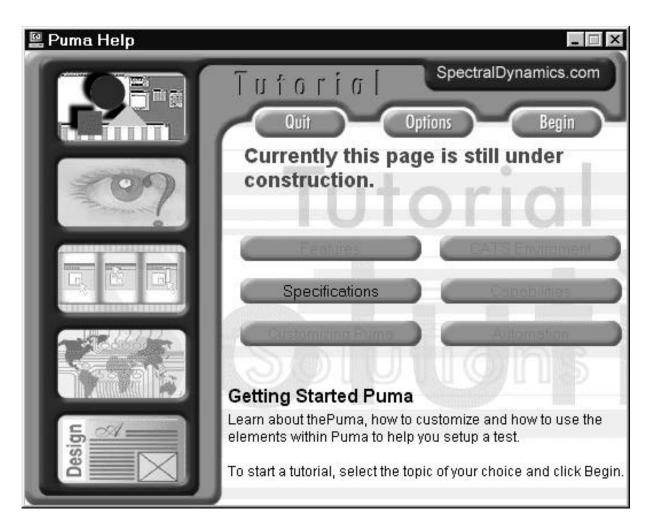

Figure 9-7. Puma Tutorial Screen

## 9.3 About PUMA

The About PUMA Window (Figure 9-8) features a rolling, bouncing cube with pictures of a Puma and the CATS PUMA logo. The right side of the window displays version and build information along with copyright information.

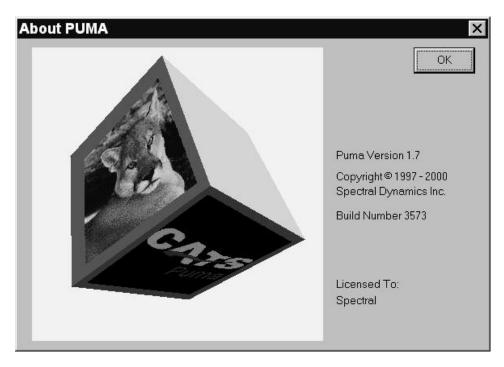

Figure 9-8. The About Puma Screen

# Random Operating Manual Index

+

+Abort (dB), 52 +Alarm (dB) -, 52

### Α

ABORT, 42, 43, 51, 52, 55, 57, 61, 67, 74,76 -Abort (dB), 52 Abort Line Settings, 51 Abort Lines, 57 Acceleration, 60 Acquisition, 36, 44, 48, 51, 52, 53 ADC.1 -Alarm (dB), 52 Alarm Action, 55 Alarm Line Settings, 51 Alarm Lines, 57 Alarm/Abort Range, 52 analog-to-digital converter, 1 Analysis Function, 1 **APPLICATION CONTROL MENU**, 34, 39, 40 Automatic Operation, ii, 1, 14 Average Lines Strategy, 10

# С

Channel Definition, 29, 34, 41, 42, 52 Check Boxes, 47 CHOOSE <u>REPORT</u>, 79, 80 <u>CLOSE</u>, 38 Command Buttons, 44, 49, 51 Control Accuracy, i, 1, 6 Control bandwidth, 9 Control Degrees of Freedom, 48 control loop, 3, 4, 5, 10, 11, 14, 46 Control Setup, 45 control spectrum, 3, 4, 5, 6, 8, 9, 10, 11, 14 Control Strategy, 1, 8, 10 Coupling, 43 CSL Sensitivity, 57 Cycles, 56

#### D

**D**ATA, 28, 44, 46, 47, 49, 79, 80 Data Storage, 44, 46, 47, 49 dB Reference, 43 Degrees of Freedom, i, 1, 6, 11 Delay, 56 Delta F, 48, 53 Delta Frequency (ÄF), 51 Displacement, 60 **DISPLAY**, 53, 63, 79, **83** DOF, i, 1, 6, 7, 8, 9, 10, 11, 48, 77 Drive clipping, 15 Drive spectrum, 4 **DRIVE UPDATE**, 67, 74, 77

Ε

Equalization, i, ii, 6, 8, 9, 13 Equalization speed, 8 Error Spectrum, i, 4 **E<u>x</u>IT**, 34, 39

# F

Fast Fourier Transform, 2 FFT, 2 **File** menu., 29 File Select Box, 50 File Selection Box, 34, 56 **FILE SUMMARY INFO**, 79, 81 Files of Type, 31 Frequency, 48, 51, 52, 77 frequency lines, 6, 10 Frequency Ranges, 1 FSB, 34 Full Test Level, ii, 13

#### G

G<sup>2</sup>/Hz, 52 GRMS, 43, 46, 53, 57, 70

#### Η

L

HELP Menu, 82 HELP TOPICS, 82, 83 High Action, 62

ICP, 43 IFT, 5 Initial Test Level (-dB), 56 Initial Test Time, ii, 13 Input Line Number, 62 Inverse Fast Fourier Transformation, 5

#### L

Level (dB), 54 Level Increment (dB), 55 Level Schedule, 30, 54, 56 Level Scheduling, 1 Limit Channel Profile Spectrum, i, 4 Limit Channel Response Spectrum, i, 3 Limit Settings Window, 57, 58, 60 **LIMITS** Menu, 57 Lo Action, 62 **LOG <u>IN</u>**, 27, 29, 39 **LOG OUT**, 29, 39, 40 Loop Check, ii, 12, 42, 43, 57 Loop3 Gain, 46

#### Μ

<u>M</u>ANUAL, 45, 59, 65, 67, 74, 77 Max Drive (mV RMS), 57 Max Frequency (Hz), 48 Max Noise (mV RMS), 57 **Maximum Lines Strategy**, 10 Measurement Spectrum, i, 5 **Menu Bar**, 28, 36, 63 Message Column, 62 **MESSAGE LOG**, 63, 64, 72, 74, 77, 78 **MESSAGE LOG FONT**, 63, 64, 72 Message Priority, 77, 78 **Minimum Lines Strategy**, 10 Mode, 45, 59, 65, 67, 77 Mon Averaging, 48 Monitor Degrees of Freedom, 48 Monitor spectrum, 5

# Ν

<u>N</u>EW, 27, 29, 31, 34, 36, 37, 53

# 0

On Line Controls, 1 <u>OPEN</u>, 31, 33, 35, 38, 41, 62, 80 Operation Mode, 14 Output Type, 1

# Ρ

PAUSE, 65, 74, 76
Power Spectral Density, 1, 2, 5
pre-stored drive parameter, 12
PRINT, 38, 39, 40, 41, 44, 49, 83
PRINT SETUP, 38, 40
Profile, 30, 34, 43, 44, 50, 51, 52, 53, 56, 57, 61, 64, 77
Profile Range, 50, 52
Profile Settings, 30, 34, 43, 51, 53, 64
PROFILES Menu Option, 51
PSD, 1, 2, 4, 5, 6, 10, 11, 48

# R

Radio Buttons, 49 recent file list, 39 Reference Chans, 43 Reference Profile Listing, 50 Reference spectrum, 4, 5 Reference Spectrum, i, 1, 4 **REMOTE CONTROL INTERFACE**, iii, 61, 62 **RESE<u>T</u> AVG**, 67, 74, 77 Resolution, 48, 51, 77 <u>**RESTART**</u>, 65, 74, 76 RMS Abort (GRMS), 43 Run Schedule Button, 56

# S

**SAVE**, 35, 37, 38, 41, 47, 67, 74, 77, 80 Schedule Setup, 30, 31, 34, 54, 55 **SCHEDULES** Menu Option, 54 **SECURITY** Menu. 62 Segment Name, 62 SEND, 39, 40 Sensitivity mv/g, 43 SETUP Menu, 29, 41 Shaker Limits Tab, iii, 60 Shutdown Rate, 14, 55 Shutdown Rate (dB/sec), 55 Sigma Clipping, 1, 15, 57 Slope (dB/oct), 52 Smoothness, 8 software, 11, 1, 2, 5, 6 Spectral Smoothing, 46 START, 27, 39, 61, 65, 74, 76 Startup Rate (dB/sec), 55 Status, 38, 52, 54, 56, 63, 64, 67, 68, 70, 72 **STEP DOWN**, 67, 74, 77 STEP UP, 67, 74, 77 Stored Drive, 46 Symmetrical Limits, 60 **SYSTEM LOCK**, 39, 40 **SYSTEM UNLOCK**, 39

# Т

**TEST**, 27, 28, 29, 31, 37, 40, 44, 45, 47, 48, 49, 54, 55, 56, 61, 63, 65, 67, 68, 70, 74, 76, 77, 78, 79, 80, 82 **TEST CONTROL**, 63, 65, 74 Test Schedule, ii, iii, iv, 1, 15, 54, 55, 56, 63, 67, 70 Test Scheduling, 56, 70 test setup, 6, 15, 38, 41, 60, 61 test synopsis, 15 Test Time, ii, 13 Time at Initial Level (Loops), 56 Time at Level, 55 Time to Level, 55 time-series values. 2 **Title Bar**, 28, 34 Toolbar, 33, 34, 63, 64, 72 transfer function, 6 Tutorial Screen, 85

# U

user interaction, 2

# V

Velocity, 60 <u>V</u>IEW, 28, 63, 64, 65, 67, 68, 70, 72 Voltage, 60

# W

Weighting (dB), 43